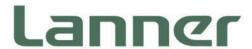

# **Network Appliance Platforms**

Hardware Platforms for Network Computing

# NCA-5540 User Manual

Version: 1.4

Date of Release: 2024-04-23

### **About this Document**

This manual describes the overview of the various functionalities of this product, and the information you need to get it ready for operation. It is intended for those who are:

- responsible for installing, administering and troubleshooting this system or Information Technology professionals.
- assumed to be qualified in the servicing of computer equipment, such as professional system integrators, or service personnel and technicians.

The latest version of this document can be found on Lanner's official website, available either through the product page or through the Lanner Download Center page with a login account and password.

# **Icon Description**

The icons are used in the manual to serve as an indication of interest topics or important messages.

| lcon                 | Usage                                                                                                    |
|----------------------|----------------------------------------------------------------------------------------------------|
| Note or Information  | This mark indicates that there is something you should pay special attention to while using the product.               |
| Warning or Important | This mark indicates that there is a caution or warning and it is something that could damage your property or product. |

### **Online Resources**

To obtain additional documentation resources and software updates for your system, please visit the <u>Lanner Download Center</u>. As certain categories of documents are only available to users who are logged in, please be registered for a Lanner Account at <a href="http://www.lannerinc.com/">http://www.lannerinc.com/</a> to access published documents and downloadable resources.

# **Technical Support**

In addition to contacting your distributor or sales representative, you could submit a request at our <u>Lanner Technical Support</u> and fill in a support ticket to our technical support department.

## **Documentation Feedback**

Your feedback is valuable to us, as it will help us continue to provide you with more accurate and relevant documentation. To provide any feedback, comments or to report an error, please email <a href="mailto:contact@lannerinc.com">contact@lannerinc.com</a>. Thank you for your time.

# **Copyright and Trademarks**

This document is copyrighted © 2024 by Lanner Electronics Inc. All rights are reserved. The original manufacturer reserves the right to make improvements to the products described in this manual at any time without notice. No part of this manual may be reproduced, copied, translated or transmitted in any form or by any means without the prior written permission of the original manufacturer. Information provided in this manual is intended to be accurate and reliable. However, the original manufacturer assumes no responsibility for its use, nor for any infringements upon the rights of third parties that may result from such use.

# **Contact Information**

#### **Taiwan Corporate Headquarters**

#### **Lanner Electronics Inc.**

7F, No.173, Sec.2, Datong Rd. Xizhi District, New Taipei City 22184,

Taiwan

立端科技股份有限公司

221 新北市汐止區

大同路二段173號7樓

T: +886-2-8692-6060

F: +886-2-8692-6101

E: contact@lannerinc.com

#### **USA**

#### **Lanner Electronics Inc.**

47790 Westinghouse Drive

Fremont, CA 94539

T: +1-855-852-6637

F: +1-510-979-0689

E: sales us@lannerinc.com

#### **Europe**

#### Lanner Europe B.V.

Wilhelmina van Pruisenweg 104

2595 AN The Hague

The Netherlands

T: +31 70 701 3256

E: sales eu@lannerinc.com

#### China

#### Beijing L&S Lancom Platform Tech. Co., Ltd.

Guodong LOFT 9 Layer No. 9 Huinan Road, Huilongguan Town, Changping District, Beijing 102208 China

T: +86 010-82795600

F: +86 010-62963250

E: <a href="mailto:service@ls-china.com.cn">service@ls-china.com.cn</a>

#### Canada

#### **Lanner Electronics Canada Ltd**

3160A Orlando Drive

Mississauga, ON

L4V 1R5 Canada

T: +1 877-813-2132

F: +1 905-362-2369

E: sales ca@lannerinc.com

# **Acknowledgment**

Intel® and Intel® Celeron® are trademarks of Intel Corporation or its subsidiaries in the U.S. and/or other countries. Microsoft Windows and MS-DOS are registered trademarks of Microsoft Corp. All other product names or trademarks are properties of their respective owners.

### **Federal Communication Commission Interference Statement**

This equipment has been tested and found to comply with the limits for a Class A digital device, pursuant to Part 15 of FCC Rules. These limits are designed to provide reasonable protection against harmful interference in a residential installation. This equipment generates, uses and can radiate radio frequency energy and, if not installed and used in accordance with the instruction, may cause harmful interference to radio communications. However, there is no guarantee that interference will not occur in a particular installation. If this equipment does cause harmful interference to radio or television reception, which can be determined by turning the equipment off and on, the user is encouraged to try to correct the interference by one or more of the following measures:

- Reorient or relocate the receiving antenna.
- ▶ Increase the separation between the equipment and receiver.
- Connect the equipment into an outlet on a circuit different from that to which the receiver is connected.
- ▶ Consult the dealer or an experienced radio/TV technician for help.

#### **FCC Caution**

- ▶ Any changes or modifications not expressly approved by the party responsible for compliance could void the user's authority to operate this equipment.
- ▶ This transmitter must not be co-located or operating in conjunction with any other antenna or transmitter.

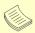

#### Note

- 1. An unshielded-type power cord is required in order to meet FCC emission limits and also to prevent interference to the nearby radio and television reception. It is essential that only the supplied power cord be used.
- 2. Use only shielded cables to connect I/O devices to this equipment.
- Changes or modifications not expressly approved by the party responsible for compliance could void the user's authority to operate the equipment.

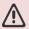

#### **Important**

- 1. Operations in the 5.15-5.25GHz band are restricted to indoor usage only.
- 2. This device meets all the other requirements specified in Part 15E, Section 15.407 of the FCC Rules.

# **Safety Guidelines**

Follow these guidelines to ensure general safety:

- Keep the chassis area clear and dust-free during and after installation.
- Do not wear loose clothing or jewelry that could get caught in the chassis. Fasten your tie or scarf and roll up your sleeves.
- ▶ Wear safety glasses if you are working under any conditions that might be hazardous to your eyes.
- ▶ Do not perform any action that creates a potential hazard to people or makes the equipment unsafe.
- Disconnect all power by turning off the power and unplugging the power cord before installing or removing a chassis or working near power supplies
- ▶ Do not work alone if potentially hazardous conditions exist.
- Never assume that power is disconnected from a circuit; always check the circuit.

## Consignes de sécurité

Suivez ces consignes pour assurer la sécurité générale :

- Laissez la zone du châssis propre et sans poussière pendant et après l'installation.
- Ne portez pas de vêtements amples ou de bijoux qui pourraient être pris dans le châssis. Attachez votre cravate ou écharpe et remontez vos manches.
- Portez des lunettes de sécurité pour protéger vos yeux.
- ▶ N'effectuez aucune action qui pourrait créer un danger pour d'autres ou rendre l'équipement dangereux.
- Coupez complètement l'alimentation en éteignant l'alimentation et en débranchant le cordon d'alimentation avant d'installer ou de retirer un châssis ou de travailler à proximité de sources d'alimentation.
- ▶ Ne travaillez pas seul si des conditions dangereuses sont présentes.
- Ne considérez jamais que l'alimentation est coupée d'un circuit, vérifiez toujours le circuit. Cet appareil génère, utilise et émet une énergie radiofréquence et, s'il n'est pas installé et utilisé conformément aux instructions des fournisseurs de composants sans fil, il risque de provoquer des interférences dans les communications radio.

# **Lithium Battery Caution**

- ▶ There is risk of explosion if the battery is replaced by an incorrect type.
- Dispose of used batteries according to the instructions.
- Installation should be conducted only by a trained electrician or only by an electrically trained person who knows all installation procedures and device specifications which are to be applied.
- ▶ Do not carry the handle of power supplies when moving to another place.
- ▶ Please conform to your local laws and regulations regarding safe disposal of lithium battery.
- ▶ Disposal of a battery into fire or a hot oven, or mechanically crushing or cutting of a battery can result in an explosion.
- ▶ Leaving a battery in an extremely high temperature environment can result in an explosion or the leakage of flammable liquid or gas.
- ▶ A battery subjected to extremely low air pressure may result in an explosion or the leakage of flammable liquid or gas.

# Avertissement concernant la pile au lithium

- ▶ Risque d'explosion si la pile est remplacée par une autre d'un mauvais type.
- Jetez les piles usagées conformément aux instructions.
- L'installation doit être effectuée par un électricien formé ou une personne formée à l'électricité connaissant toutes les spécifications d'installation et d'appareil du produit.
- Ne transportez pas l'unité en la tenant par le câble d'alimentation lorsque vous déplacez l'appareil.

## **Operating Safety**

- ▶ Electrical equipment generates heat. Ambient air temperature may not be adequate to cool equipment to acceptable operating temperatures without adequate circulation. Be sure that the room in which you choose to operate your system has adequate air circulation.
- ▶ Ensure that the chassis cover is secure. The chassis design allows cooling air to circulate effectively. An open chassis permits air leaks, which may interrupt and redirect the flow of cooling air from internal components.
- Electrostatic discharge (ESD) can damage equipment and impair electrical circuitry. ESD damage occurs when

- electronic components are improperly handled and can result in complete or intermittent failures. Be sure to follow ESD-prevention procedures when removing and replacing components to avoid these problems.
- ▶ Wear an ESD-preventive wrist strap, ensuring that it makes good skin contact. If no wrist strap is available, ground yourself by touching the metal part of the chassis.
- Periodically check the resistance value of the antistatic strap, which should be between 1 and 10 megohms (Mohms).

### Sécurité de fonctionnement

- L'équipement électrique génère de la chaleur. La température ambiante peut ne pas être adéquate pour refroidir l'équipement à une température de fonctionnement acceptable sans circulation adaptée. Vérifiez que votre site propose une circulation d'air adéquate.
- ▶ Vérifiez que le couvercle du châssis est bien fixé. La conception du châssis permet à l'air de refroidissement de bien circuler. Un châssis ouvert laisse l'air s'échapper, ce qui peut interrompre et rediriger le flux d'air frais destiné aux composants internes.
- ▶ Les décharges électrostatiques (ESD) peuvent endommager l'équipement et gêner les circuits électriques. Des dégâts d'ESD surviennent lorsque des composants électroniques sont mal manipulés et peuvent causer des pannes totales ou intermittentes. Suivez les procédures de prévention d'ESD lors du retrait et du remplacement de composants.
- ▶ Portez un bracelet anti-ESD et veillez à ce qu'il soit bien au contact de la peau. Si aucun bracelet n'est disponible, reliez votre corps à la terre en touchant la partie métallique du châssis.
- ▶ Vérifiez régulièrement la valeur de résistance du bracelet antistatique, qui doit être comprise entre 1 et 10 mégohms (Mohms).

#### **Mounting Installation Precautions**

The following should be put into consideration for rack-mount or similar mounting installations:

- ▶ Do not install and/or operate this unit in any place that flammable objects are stored or used in.
- ▶ The installation of this product must be performed by trained specialists; otherwise, a non-specialist might create the risk of the system's falling to the ground or other damages.
- Lanner Electronics Inc. shall not be held liable for any losses resulting from insufficient strength for supporting the system or use of inappropriate installation components.
- ▶ Elevated Operating Ambient If installed in a closed or multi-unit rack assembly, the operating ambient temperature of the rack environment may be greater than room ambient. Therefore, consideration should be given to installing the equipment in an environment compatible with the maximum ambient temperature (Tma) specified by the manufacturer.
- ▶ Reduced Air Flow Installation of the equipment in a rack should be such that the amount of airflow required for safe operation of the equipment is not compromised.
- ▶ Mechanical Loading Mounting of the equipment in the rack should be such that a hazardous condition is not achieved due to uneven mechanical loading.
- ▶ Circuit Overloading Consideration should be given to the connection of the equipment to the supply circuit and the effect that overloading of the circuits might have on overcurrent protection and supply wiring. Appropriate consideration of equipment nameplate ratings should be used when addressing this concern.
- ▶ Reliable Grounding Reliable grounding of rack mounted equipment should be maintained. Particular attention should be given to supply connections other than direct connections to the branch circuit (e.g. use of power strips).
- ▶ Suitable for installation in Information Technology Rooms in accordance with Article 645 of the National Electrical Code and NFPA 75.
- ▶ The machine can only be used in a restricted access location and must be installed by a skilled person.

#### Warning

- ▶ Class I Equipment. This equipment must be earthed. The power plug must be connected to a properly wired earth ground socket outlet. An improperly wired socket outlet could place hazardous voltages on accessible metal parts.
- Product shall be used with Class 1 laser device modules.

#### **Avertissement**

- ▶ Équipement de classe I. Ce matériel doit être relié à la terre. La fiche d'alimentation doit être raccordée à une prise de terre correctement câblée. Une prise de courant mal câblée pourrait induire des tensions dangereuses sur des parties métalliques accessibles.
- Le produit doit être utilisé avec des modules de dispositifs laser de classe 1.

# **Electrical Safety Instructions**

Before turning on the device, ground the grounding cable of the equipment. Proper grounding (grounding) is very important to protect the equipment against the harmful effects of external noise and to reduce the risk of electrocution in the event of a lightning strike. To uninstall the equipment, disconnect the ground wire after turning off the power. A ground wire (green-and-yellow) is required and the part connecting the conductor must be greater than 4 mm2 or 10 AWG.

# Consignes de sécurité électrique

- Avant d'allumer l'appareil, reliez le câble de mise à la terre de l'équipement à la terre.
- ▶ Une bonne mise à la terre (connexion à la terre) est très importante pour protéger l'équipement contre les effets néfastes du bruit externe et réduire les risques d'électrocution en cas de foudre.
- ▶ Pour désinstaller l'équipement, débranchez le câble de mise à la terre après avoir éteint l'appareil.
- Un câble de mise à la terre est requis et la zone reliant les sections du conducteur doit faire plus de 4 mm2 ou 10 AWG.

# **Grounding Procedure for DC Power Source**

- ▶ Connect the grounding cable to the ground.
- ▶ The protection device for the DC power source must provide 30 A current.
- ▶ This protection device must be connected to the power source before DC power.

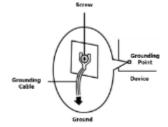

# Procédure de mise à la terre pour source d'alimentation CC

- ▶ Branchez le câble de mise à la terre à la terre.
- L'appareil de protection pour la source d'alimentation CC doit fournir 30 A de courant
- ► Cet appareil de protection doit être branché à la source d'alimentation avant l'alimentation CC.

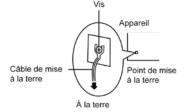

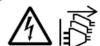

**CAUTION:** TO DISCONNECT POWER, REMOVE ALL POWER CORDS FROM UNIT.

注意:要断开电源,请将所有电源线从本机上拔下。

**WARNUNG:** Wenn Sie das Gerät zwecks Wartungsarbeiten vom Netz trennen müssen, müssen Sie beide Netzteile abnehmen.

**ATTENTION:** DÉBRANCHER LES TOUT CORDONS D'ALIMENTATION POUR DÉCONNECTER L'UNITÉ DU SECTEUR.

# **Table of Contents**

| Chapter 1: Product Overview                | 10           |
|--------------------------------------------|--------------|
| Package Content                            | 10           |
| Ordering Information                       | 10           |
| Optional Accessories                       | 10           |
| System Specifications                      | 11           |
| Front Panel                                | 12           |
| Rear Panel                                 | 13           |
| Motherboard Information                    | 14           |
| Chapter 2: Hardware Setup                  | 24           |
| Opening the Chassis                        | 24           |
| Installing the CPU                         | 25           |
| Installing the System Memory               | 31           |
| Installing TPM Module (Optional)           | 33           |
| Installing IPMI Module (Optional)          | 34           |
| Installing the M.2 SATA Storage (Optional) | 35           |
| Installing the M.2 NVMe Storage (Optional) | 36           |
| Installing the Disk Drive(s)               | 38           |
| Installing the LCM Module (Optional)       | 40           |
| Installing the NIC Modules                 | 42           |
| Replacing the Cooling Fans                 | 43           |
| Mounting the System                        | 45           |
| Chapter 3: Remote Server Management (SK    | U C/SKU D)51 |
| BMC Overview                               | 51           |
| BMC Main Features                          | 51           |
| Firmware Functional Description            | 52           |

| IPMI Commands Support List                  | 54   |
|---------------------------------------------|------|
| Using BMC Web UI                            | 56   |
| Chapter 4: BIOS Setup                       | 62   |
| Main Page                                   | 63   |
| Advanced Setup                              | 64   |
| Platform Setup                              | 81   |
| Socket Configuration                        | 87   |
| Server Mgmt (SKU A / SKU B)                 | 96   |
| Server Mgmt (SKU C / SKU D)                 | 97   |
| Security Setup                              | 103  |
| Boot Setup                                  | 106  |
| Save and Exit Setup                         | 107  |
| Appendix A: LED Indicator Explanations      | 109  |
| Appendix B: Dual BIOS Introduction          | 110  |
| Appendix C: Redundant Power Module Behavior | r112 |
| Appendix D: Fan Sequence                    | 113  |
| Appendix E: Smart Power and Reset Button    | 114  |
| Appendix F: ESD/Surge Enhancement           | 115  |
| Appendix G: Terms and Conditions            | 116  |
| Warranty Policy                             | 116  |

### **CHAPTER 1: PRODUCT OVERVIEW**

The NCA-5540, a high-performance 1U rackmount network security appliance, is powered by the 5th Gen Intel® Xeon® Scalable Processors (Emerald Rapids) and it delivers optimized network traffic management and enhanced virtualized network security capabilities.

# **Package Content**

Your package contains the following items:

- ▶ 1x NCA-5540 Network Security Platform
- ▶ 1x CPU Heatsink
- ▶ 2x Processor Carrier (1x E1A for XCC CPU Series, 1x E1B for MCC CPU Series)
- ▶ 2x Power Cable
- ▶ 1x RJ45 Console Cable, 1x RJ45 LAN Cable
- ▶ 2x SATA Cable, 2x SATA Power Cable
- ▶ 1x Short Ear Rackmount Kit with Screws

# **Ordering Information**

| SKU No.   | Main Features                                                                                                    |
|-----------|----------------------------------------------------------------------------------------------------|
| NCA-5540A | 5th Gen Intel® Xeon® Scalable Processors, 300W CPU TDP, 1U CPU Sink, 5x System Fans, 4x NCS2 or 2x N2S NIC Modules, Support For HHHL PCIe Card (75W)               |
| NCA-5540B | 5th Gen Intel® Xeon® Scalable Processors, 225W CPU TDP, 1U CPU Sink, 5x System Fans, 4x NCS2 or 2x N2S NIC Modules, Support For HHHL PCIe Card (75W)               |
| NCA-5540C | 5th Gen Intel® Xeon® Scalable Processors, 300W CPU TDP, 1U CPU Sink, 5x System Fans, 4x NCS2 or 2x N2S NIC Modules, Support For HHHL PCIe Card (75W), IPMI Support |
| NCA-5540D | 5th Gen Intel® Xeon® Scalable Processors, 225W CPU TDP, 1U CPU Sink, 5x System Fans, 4x NCS2 or 2x N2S NIC Modules, Support For HHHL PCIe Card (75W), IPMI Support |

# **Optional Accessories**

| Model No.              | Description                      |
|------------------------|----------------------------------|
| IAC-TPM04A             | TPM Module (SPI)                 |
| NCS2-LCM6210A          | LCM Module for NCS2 (By Project) |
| IAC-AST2600            | IPMI Card                        |
| Riser Kit for NCA-5540 | Riser Card Kit for rear slot     |
| Slide Rail Kit         | Slide Kit for 1U chassis         |
| Power Supply           | AC CRPS Power Supply Unit Kit    |
| Power Supply           | DC CRPS Power Supply Unit Kit    |

# **System Specifications**

| Form Factor        |                            | 1U 19" Rackmount                                                             |
|--------------------|----------------------------|------------------------------------------------------------------------------|
|                    | Processor Options          | 5th Gen Intel® Xeon® Scalable Processors Family                              |
| Platform           | CPU TDP                    | SKU A/C: 300W;<br>SKU B/D: 225W                                              |
|                    | CPU Socket                 | 1x LGA4677                                                                   |
|                    | Chipset                    | Intel® Emmitsburg PCH                                                        |
|                    | Security Acceleration      | Intel® QuickAssist Technology                                                |
| BIOS               | •                          | AMI SPI Flash BIOS                                                           |
|                    | Technology                 | DDR5 4800MHz RDIMM                                                           |
| System Memory      | Max. Capacity              | 768GB                                                                        |
|                    | Socket                     | 12x 288-pin DIMM Sockets                                                     |
| Networking         | Ethernet Ports             | 2x GbE RJ45 w/LED MGT by Intel® i226-LM (Support UEFI PXE; Default Disabled) |
|                    | NIC Module Slot            | 4x NCS2 NIC Module Slots OR 2x N2S NIC Modules Slots                         |
| LOM                | I/O Interface              | SKU A/B: N/A;<br>SKU C/D: Yes, 1x LOM Port (via BMC Chip)                    |
| LOW                | OPMA slot                  | SKU A/B: N/A;<br>SKU C/D: Yes (Support AST2600 IPMI Card)                    |
|                    | Reset Button               | 1x Reset Button (Default software reset control by GPIO)                     |
|                    | LED Indicators             | Power/Status/Storage LED Indicators, refer to Appendix A                     |
|                    | Power Button               | 1x ATX Power Switch                                                          |
| /O Interface       | Console Port               | 1x RJ45 Console Port                                                         |
| , 5                | USB Port                   | 2x USB 3.0 Ports                                                             |
|                    | LCD Module                 | N/A (Default); LCM Module (Optional)                                         |
|                    | Display Port               | Yes (VGA via IAC-AST2600 IPMI Card) (SKU C/D Only)                           |
|                    | Power Input                | AC Power Inlet on PSU                                                        |
| ٠,                 | HDD/SSD Support            | 2x 2.5" HDD/SSD                                                              |
| Storage            | Onboard Slots              | 1x M.2 2280 B+M-Key (SATA);<br>2x M.2 NvME (PCIe) 2280 M-Key                 |
| Expansion          | PCle                       | 1x PCIE*8 HH/HL (Optional)                                                   |
|                    | Watchdog                   | Yes                                                                          |
| Miscellaneous      | Internal RTC w/ Li Battery | Yes                                                                          |
|                    | TPM                        | N/A (Default); Yes (Optional)                                                |
| Ta a Para          | Processor                  | Passive CPU Heatsink                                                         |
| Cooling            | System                     | 5x Smart Fans                                                                |
|                    | Temperature                | 0~40°C Operating; -40~70°C Non-Operating                                     |
| Parameters         | Humidity (RH)              | 5~90% Operating; 5~95% Non-Operating                                         |
|                    | Size (WxDxH)               | 438 x 650 x 44 mm                                                            |
| System Dimensions  | Weight                     | 10.5kg                                                                       |
|                    | Size (WxDxH)               | 739 x 582 x 215mm                                                            |
| Package Dimensions | Weight                     | 18.5kg                                                                       |
|                    |                            |                                                                              |
| Power              | Type/Watts                 | 1300W CRPS AC PSU                                                            |

# **Front Panel**

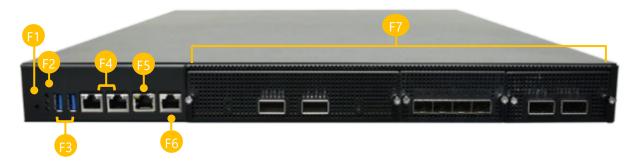

| No. | Description     |                                                          |  |
|-----|-----------------|----------------------------------------------------------|--|
| F1  | Reset button    | 1x Reset Button                                          |  |
| F2  | LED Indicators  | System Power System Status HDD/SSD Activity              |  |
| F3  | USB Ports       | 2x USB 3.0                                               |  |
| F4  | LAN Port        | 2x RJ45 port                                             |  |
| F5  | LOM Port        | 1x LOM Port (via BMC Card)                               |  |
| F6  | Console Port    | 1x Console Port                                          |  |
| F7  | NIC Module Slot | 4x NCS2 Slim Type Module OR 2x N2S NIC Module (Optional) |  |

# **Rear Panel**

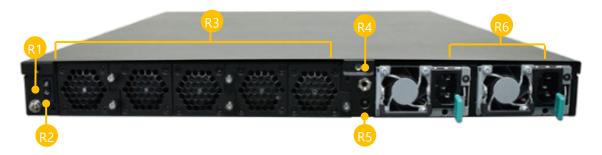

| No.             | Description                                            |                                                        |  |
|-----------------|--------------------------------------------------------|--------------------------------------------------------|--|
| R1              | Ground Hole                                            | 1x Ground screw hole                                   |  |
| R2              | Power Switch                                           | 1x Power Switch I/O Button                             |  |
| R3              | Fans                                                   | 5x Smart Fans                                          |  |
| R4              | ESD Jack                                               | 1x ESD screw hole                                      |  |
| R5              | Alarm Reset                                            | 1x Alarm Reset Button                                  |  |
| D.C             | Dawar Cumply                                           | 2x 1300W AC 1+1 Redundant CRPS Power Supply (Default); |  |
| R6 Power Supply | 2x 1600W DC 1+1 Redundant CRPS Power Supply (Optional) |                                                        |  |

# **Motherboard Information**

### **Block Diagram**

The block diagram indicates how data flows among components on the motherboard.

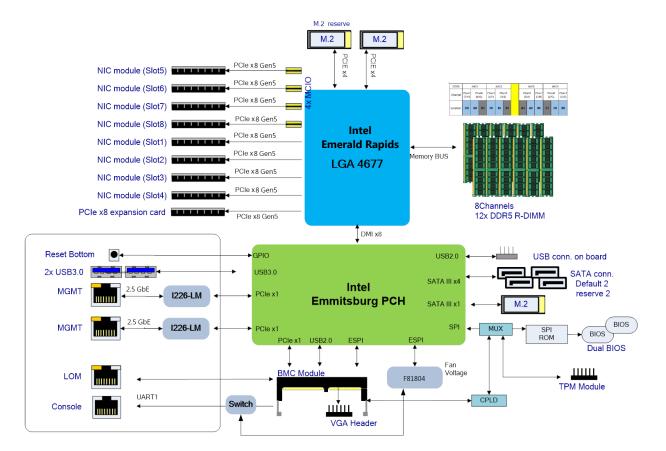

### **Internal Jumpers and Connectors**

The pin headers on the motherboard are often associated with important functions. With the shunt (Jumper) pushed down on the designated pins (the pin numbers are printed on the circuit board, surrounding the pin header), certain feature can be enabled or disabled. While changing the jumpers, make sure your system is turned off.

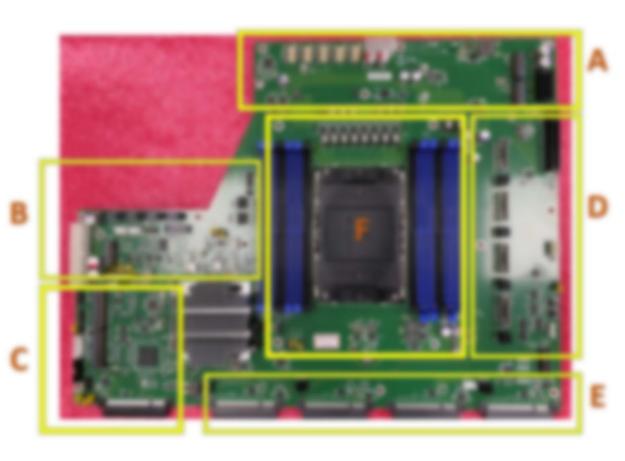

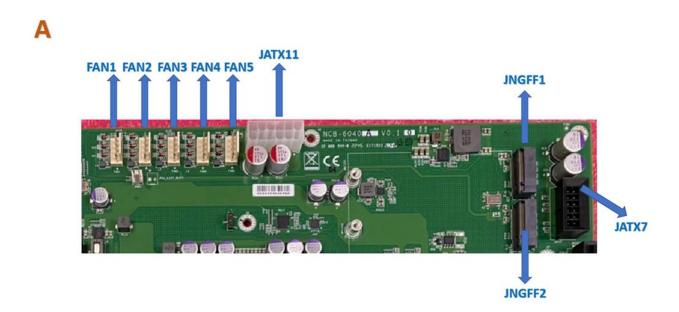

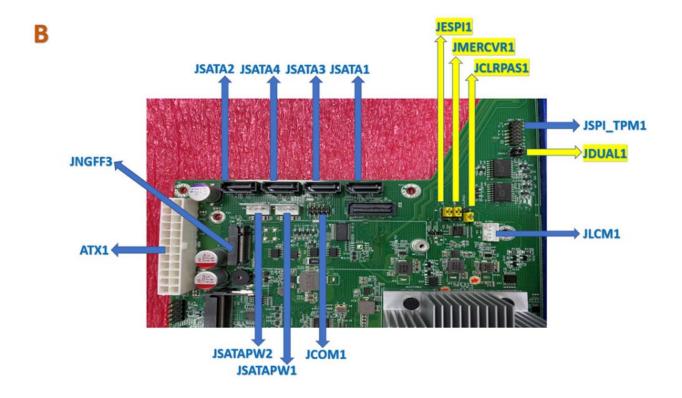

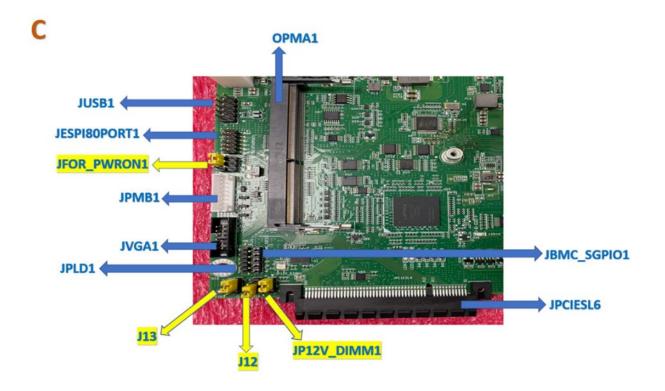

D

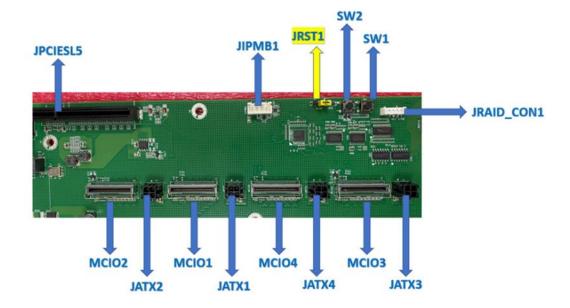

E

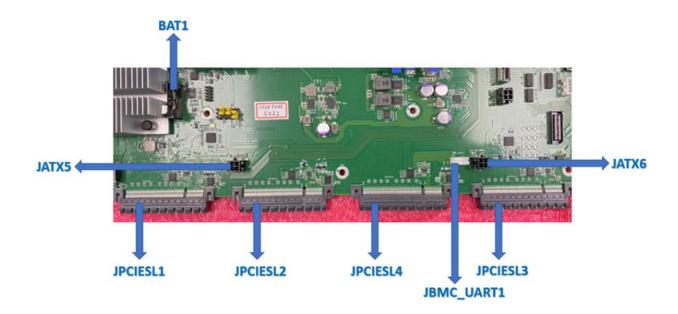

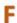

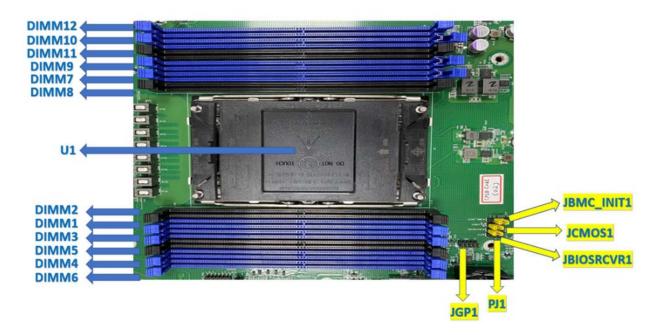

JESPI1: ESPI CS1# Flow (ESPI Mode)

| Pin No. | Description           |
|---------|-----------------------|
| 1-2     | CS1# To BMC (Default) |
| 2-3     | CS1# To ESPI CONN     |

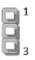

#### JMERCVR1: ME FW Update

| Pin No. | Description      |
|---------|------------------|
| 1-2     | Normal (Default) |
| 2-3     | ME Force Update  |

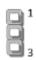

#### **JCLRPAS1: Password Clear**

| Pin No. | Description      |
|---------|------------------|
| 1-2     | Normal (Default) |
| 2-3     | Password Clear   |

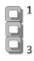

#### **JDUAL1: Select CS for Flash Fixture**

| Pin No.  | Description                          |
|----------|--------------------------------------|
| 1-2, 3-4 | Flash 1 <sup>st</sup> BIOS (Default) |
| 1-3, 2-4 | Flash 2 <sup>nd</sup> BIOS           |

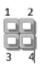

### JFOR\_PWRON1: Force PWRON Options

| Pin No. | Description       |  |  |  |
|---------|-------------------|--|--|--|
| 1-2     | Disable (Default) |  |  |  |
| 2       | Enable            |  |  |  |

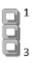

#### **J13**: BIOS Boot Up Select

| Pin No. | Description                        |  |  |
|---------|------------------------------------|--|--|
| 1-2     | Force Boot Up from BIOS1 (Default) |  |  |
| 2-3     | Force Boot Up from BIOS2           |  |  |

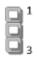

#### J12: Disable Dual BIOS Function

| Pin No. | Description                |  |
|---------|----------------------------|--|
| 1-2     | Enable Dual BIOS (Default) |  |
| 2-3     | Disable Dual BIOS          |  |

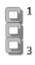

### JP12V\_DIMM1: P12V\_DIMM Status

| Pin No. | Description                   |  |  |
|---------|-------------------------------|--|--|
| 1-2     | P12V_DIMM Off in S5 (Default) |  |  |
| 2-3     | P12V_DIMM on in S5            |  |  |

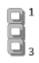

#### JRST1: Select Front Panel Reset

| Pin No. | Description              |  |  |  |
|---------|--------------------------|--|--|--|
| 1-2     | Hardware Reset           |  |  |  |
| 2-3     | Software Reset (Default) |  |  |  |

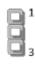

### JBMC\_INIT1

| Pin No. | Description                |  |
|---------|----------------------------|--|
| 1-2     | N/A                        |  |
| 2-3     | Normal Boot Flow (Default) |  |

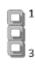

#### JCMOS1: CMOS Clear

| Pin No. | Description      |  |  |  |
|---------|------------------|--|--|--|
| 1-2     | Normal (Default) |  |  |  |
| 2-3     | Clear CMOS       |  |  |  |

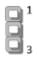

# JBIOSRCVR1: BIOS Recovery Mode

| Pin No. | Description           |  |  |
|---------|-----------------------|--|--|
| 1-2     | Normal Mode (Default) |  |  |
| 2-3     | Recover BIOS          |  |  |

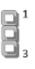

### JGP1: GPIO1 Conn

| Pin No. | Description | Pin No. | Description |
|---------|-------------|---------|-------------|
| 1       | GPO_B_1     | 2       | GPI_B_1     |
| 3       | GPO_B_2     | 4       | GPI_B_2     |
| 5       | GPO_B_3     | 6       | GPI_B_3     |
| 7       | GPO_B_4     | 8       | GPI_B_4     |
| 9       | GND         | 10      | GND         |

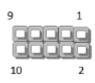

#### JATX11

| Pin No. | Description | Pin No. | Description |
|---------|-------------|---------|-------------|
| 1       | GND         | 2       | +P12V       |
| 3       | GND         | 4       | +P12V       |
| 5       | GND         | 6       | +P12V       |
| 7       | GND         | 8       | +P12V       |
| 9       | GND         | 10      | +P12V       |

#### JATX7

| Pin No. | Description | Pin No. | Description   |
|---------|-------------|---------|---------------|
| 1       | GND         | 7       | +P12VS_PCle_A |
| 2       | GND         | 8       | +P12VS_PCle_A |
| 3       | GND         | 9       | +P12VS_PCle_A |
| 4       | GND         | 10      | +P12VS_PCle_A |
| 5       | GND         | 11      | +P12VS_PCle_A |
| 6       | GND         | 12      | +P3V3         |

#### ATX1

| Pin No. | Description | Pin No. | Description    |
|---------|-------------|---------|----------------|
| 1       | GND         | 2       | +P12V_STBY_PSU |
| 3       | GND         | 4       | +P5V           |
| 5       | GND         | 6       | +P12V          |
| 7       | GND         | 8       | +P12V          |
| 9       | GND         | 10      | +P12V          |
| 11      | GND         | 12      | +P12V          |
| 13      | GND         | 14      | +P12V          |
| 15      | GND         | 16      | +P12V          |
| 17      | GND         | 18      | +P12V          |
| 19      | GND         | 20      | +P12V          |
| 21      | GND         | 22      | +P3V3          |
| 23      | GND         | 24      | +P3V3          |

### JCOM1

| Pin No. | Description | Pin No. | Description |
|---------|-------------|---------|-------------|
| 1       | COM2_DCD#   | 2       | COM2_DSR#   |
| 3       | COM2_RX     | 4       | COM2_RTS    |
| 5       | COM2_TX     | 6       | COM2_CTS#   |
| 7       | COM2_DTR    | 8       | COM2_RI#    |
| 9       | GND         | 10      | N/C         |

### JSPI\_TPM1

| Pin No. | Description    | Pin No. | Description        |
|---------|----------------|---------|--------------------|
| 1       | SPI_HD1#       | 2       | SPI_CS1#           |
| 3       | SPI_CS0#       | 4       | +P3V3_SPI_PCH_AUX  |
| 5       | SPI_MISO_TPM   | 6       | HEADER_SPI_PCH_IO3 |
| 7       | KEY            | 8       | SPI_CLK_TPM        |
| 9       | GND            | 10      | SPI_MOSI_TPM       |
| 11      | IRQ_TPM_SPI#_R | 12      | N/C                |
| 13      | SPI_TPM_CS0#   | 14      | RST_PLTRST_PLD_B_N |

### JLCM1

| Pin No. | Description |  |  |
|---------|-------------|--|--|
| 1       | LCM_TX      |  |  |
| 2       | LCM_RX      |  |  |
| 3       | GND         |  |  |
| 4       | +P5V        |  |  |

#### JUSB1

| Pin No. | Description | Pin No. | Description |
|---------|-------------|---------|-------------|
| 1       | +P5V_USB2   | 2       | +P5V_USB2   |
| 3       | USB20_L_N0  | 4       | USB20_L_N1  |
| 5       | USB20_L_P0  | 6       | USB20_L_P1  |
| 7       | GND         | 8       | GND         |
| 9       | GND         | 10      | GND         |

### JESPI80PORT1

| Pin No. | Description | Pin No. | Description |
|---------|-------------|---------|-------------|
| 1       | +P5V_USB2   | 2       | +P5V_USB2   |
| 3       | USB20_L_N0  | 4       | USB20_L_N1  |
| 5       | USB20_L_P0  | 6       | USB20_L_P1  |
| 7       | GND         | 8       | GND         |
| 9       | GND         | 10      | GND         |

### JPMB1

| Pin No. | Description     |  |
|---------|-----------------|--|
| 1       | +P3V3_AUX_PSU   |  |
| 2       | N/C             |  |
| 3       | FM_PS_EN_PSU_N  |  |
| 4       | GND             |  |
| 5       | PWRGD_PS_PWROK  |  |
| 6       | PMBUS_CLK_PSU_R |  |
| 7       | PMBUS_DAT_PSU_R |  |
| 8       | PMBUS_ALERT#_R  |  |

#### JVGA1

| Pin No. | Description | Pin No. | Description |
|---------|-------------|---------|-------------|
| 1       | DAC_RO      | 2       | GND         |
| 3       | DAC_GO      | 4       | GND         |
| 5       | DAC_BO      | 6       | GND         |
| 7       | HSYNC_O     | 8       | N/C         |
| 9       | VSYNC_O     | 10      | GND         |
| 11      | DDC_DATA    | 12      | DDC_CLK     |

### JPLD1

| Pin No. | Description  |  |  |
|---------|--------------|--|--|
| 1       | +P3V3_AUX    |  |  |
| 2       | JTAG_PLD_TDO |  |  |
| 3       | JTAG_PLD_TDI |  |  |
| 4       | JTAG_PLD_TMS |  |  |
| 5       | GND          |  |  |
| 6       | JTAG_PLD_TCK |  |  |

### JBMC\_SGPIO1

| Pin No. | Description          |  |
|---------|----------------------|--|
| 1       | SGPIO_DEBUG_PLD_CLK  |  |
| 2       | SGPIO_DEBUG_PLD_DOUT |  |
| 3       | SGPIO_DEBUG_PLD_DIN  |  |
| 4       | SGPIO_DEBUG_PLD_LD_N |  |
| 5       | GND                  |  |

#### JIPMB1

| Pin No. | Description                |  |
|---------|----------------------------|--|
| 1       | SMB_IPMB_STBY_CMOS_ISO_SDA |  |
| 2       | GND                        |  |
| 3       | SMB_IPMB_STBY_CMOS_ISO_SCL |  |
| 4       | +P5V_AUX                   |  |

### JATX1, JATX2, JATX3, JATX4, JATX5, JATX6

| Pin No. | Description | Pin No. | Description |
|---------|-------------|---------|-------------|
| 1       | GND         | 2       | GND         |
| 3       | +P3V3       | 4       | +P12V       |

### JBMC\_UART1

| Pin No. | Description  |  |  |
|---------|--------------|--|--|
| 1       | +P3V3_AUX    |  |  |
| 2       | BMC_UART5_RX |  |  |
| 3       | GND          |  |  |
| 4       | BMC_UART5_TX |  |  |

### **CHAPTER 2: HARDWARE SETUP**

To reduce the risk of personal injury, electric shock, or damage to the system, please remove all power connections to shut down the device completely and wear ESD protection gloves when handling the installation steps.

# **Opening the Chassis**

1. Loosen the two (2) thumb screws on the rear panel.

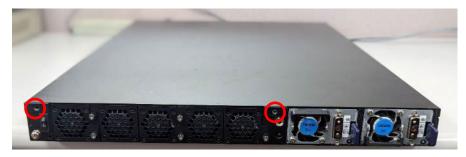

2. Gently slide the top cover backward a bit.

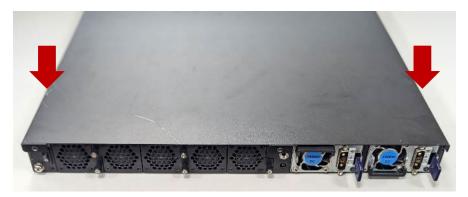

3. Lift the cover up to remove it.

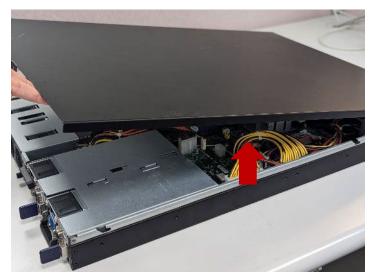

# **Installing the CPU**

Please note that the system delivered to you includes the heatsink and processor. This processor comes with a rather sophisticated design, therefore, the assembly of which must be handled with exclusive tools and extreme care by professionals.

Installing the processor onto the motherboard involves three stages:

- **1.** Processor carrier assembly
- 2. Processor carrier assembly to heatsink.
- 3. System assembly PHM (Processor + Heat Sink Module) to motherboard

### **Tools Required**

| Tool                                                                                                    | Description                                                                                                    |                |  |  |  |  |  |  |  |  |  |  |
|----------------------------------------------------------------------------------------------------|----------------------------------------------------------------------------------------------------|----------------|--|--|--|--|--|--|--|--|--|--|
| T-30 Torx Bit <sup>©</sup>                                                                                | Set to 0.904 N.m. (or 8 in/lbf $\pm$ 10%) for tightening the nuts which fasten the PHM on the bolster plate.                                                    | T-30 Torx* Bit |  |  |  |  |  |  |  |  |  |  |
| ESD Protection<br>(ESD gloves, ESD-safe<br>work surface, ESD-safe<br>shoes, grounded wrist<br>strap etc.) | During the entire assembly process, at least wear a pair of ESD gloves to avoid damaging or contaminating the electronic parts while enhancing your own safety. |                |  |  |  |  |  |  |  |  |  |  |

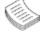

**Note**: The images of tools shown in this document are merely for reference; the actual tools you use might differ.

### **Parts Explanation:**

| ltem      | Description                                                                                                  |                            |  |  |  |  |  |  |  |  |  |  |
|-----------|----------------------------------------------------------------------------------------------------|----------------------------|--|--|--|--|--|--|--|--|--|--|
| Processor | Please avoid touching the gold fingers or package lands of the processor even if you are wearing ESD gloves. | Do not touch package lands |  |  |  |  |  |  |  |  |  |  |

| Heatsink<br>(1U)     | When handling heatsink, always grip it along the axis of the fins of the heatsink to avoid fin damage. Fins or soldering of fins might be damaged by handling heatsink holding along the long side of the heatsink. |
|----------------------|----------------------------------------------------------------------------------------------------|
| Processor<br>Carrier |                                                                                                    |
| Processor Tray       |                                                                                                    |

### **Processor Carrier Assembly**

1. Place the processor carrier on top of the processor that is in the package tray aligning **Pin 1** marks on the processor carrier to **Pin 1** of the processor.

Note: Make sure that the keying feature tabs of the processor carrier are aligned to the slots in the processor properly. If not check that the correct processor carrier is being used.

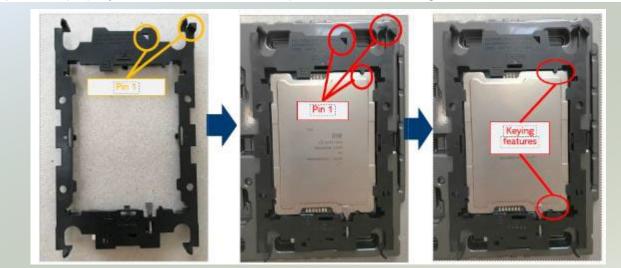

2. Using both hands place the thumbs on the side of the carrier at the opposite end of the TIM brake lever. Push down on one side at a time slightly pressing in the outward motion until a snap sound is heard.

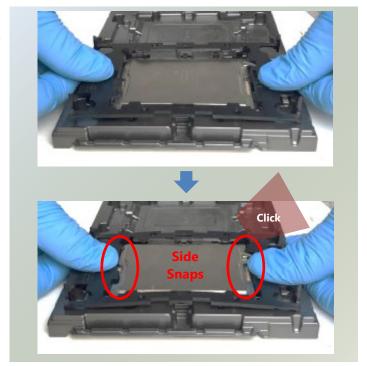

3. Check the two side snap latches on the carrier and verify that they have latched to the package. If not then press down on top of the side snap latches until they snap into place.

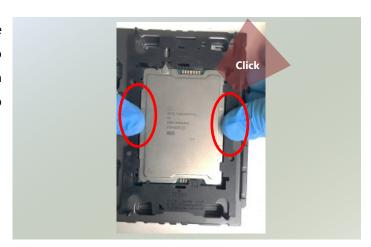

### **Processor Carrier Assembly to Heatsink**

1. If there is TIM (Thermal Interface Material) protective film on the base of heatsink, remove it.

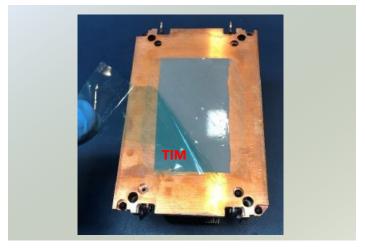

2. Turn the heatsink over and set the Anti-Tilt wires to the locked position (outward position).

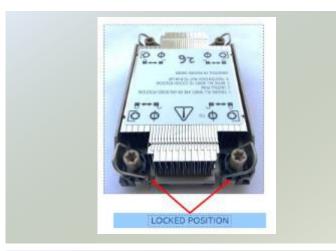

 Align Pin 1 indicator of Processor carrier and corner cut out of Heatsink. If there are two corners cut out, either orientation is fine.

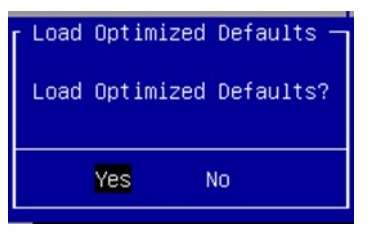

4. Place the heatsink ensure latching features on Processor carrier and heatsink are aligned during assembly.

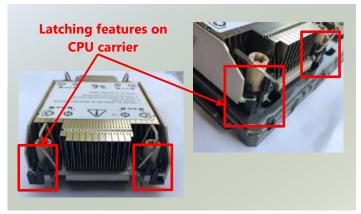

5. Press heatsink down firmly to engage carrier latching features to the heatsink at four corners.

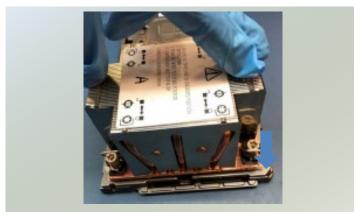

 If carrier latching features do not latch the heatsink properly, engage each latching features by pressing the heatsink at the unlatched corner. You may hear a clicking sound when latched.

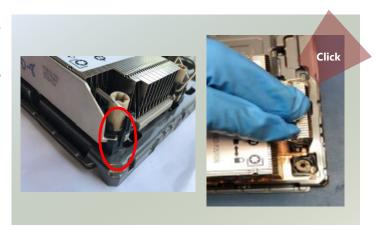

### **System Assembly PHM to Motherboard**

 Locate the processor placement on the motherboard. Hold finger grips on socket cover and squeeze in on the grip tabs.
 Then pull the cover up and off vertically to remove.

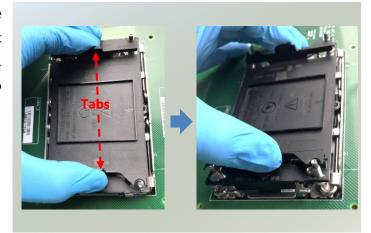

2. Set each anti-tilt wire to inward or unlocked position on the heatsink.

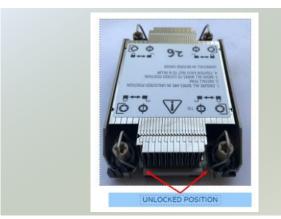

Lift up the PHM. Turn the PHM over to locate the PIN1 corner on processor carrier and processor.

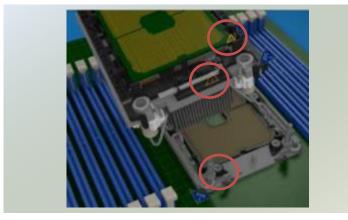

4. Then turn the PHM right side up. Line up the PIN1 corner of the PHM to the bolster plate PIN1 corner. Lower the PHM vertically down over the bolster plate studs.

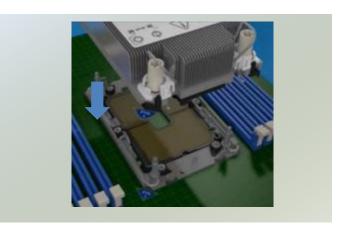

5. Set all four Anti-Tilt wires into the locked position (outward position.)

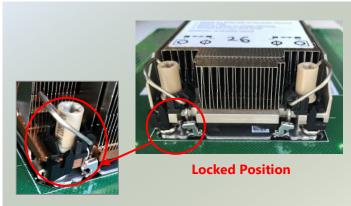

6. Next is to tighten the nuts on the heatsink using a diagonal pattern tightening sequence. Diagonal sequence is regardless of starting point. Primary step is Second nut driven is in diagonally opposite corner to the First nut.

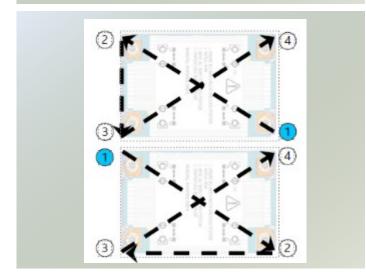

7. Tighten all nuts on heatsink using a torque driver with a T30 bit to 8 in-lbf ± 10%.

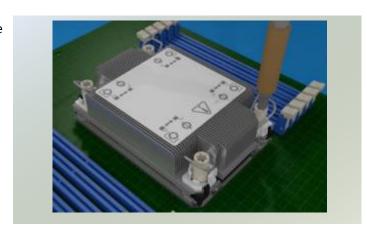

# **Installing the System Memory**

The motherboard supports DDR5 registered DIMM memory for heavy-duty operations. Please follow the steps below to install the DIMM memory modules. The CPU have 12 DIMM sockets (6 on each sides)

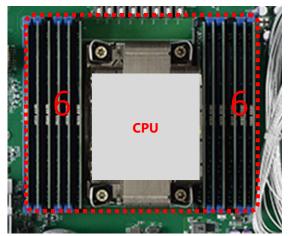

Supported Capacities: 8/16/32/64 GB

• Maximum RAM: **768GB** (64GB per slot)

#### **DIMM Population Guidelines**

Please do follow the memory module installation instructions to install the DIMM, and make sure the DIMM population guidelines are met:

- Each CPU requires at least 1 memory module to boot and run from.
- If you do not plan to fill up all the sockets with 12 memory modules, <u>always start with the blue ones</u> for optimal performance.
- Try to split the DIMMs evenly across the CPUs.
- Please use memory modules of the same capacity, speed and from the same manufacturer to avoid compatibility issues.

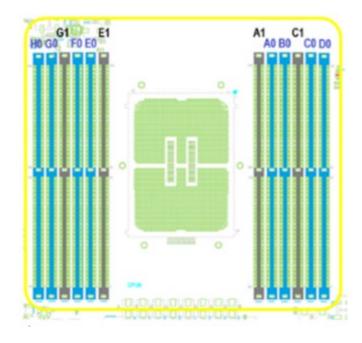

### **Sapphire Rapids DDR5 Only DIMM Configurations Diagram**

| DDR5     | iMC3           |      |            | iMC2           |                |      |                | iMC0 |                |                | iMC1 |                |      | SPR  |         |                 |         |                          |        |         |                    |  |
|----------|----------------|------|------------|----------------|----------------|------|----------------|------|----------------|----------------|------|----------------|------|------|---------|-----------------|---------|--------------------------|--------|---------|--------------------|--|
| Channel  | Chan1<br>(7/H) |      | an0<br>/G) | Chan1<br>(5/F) | Chan0<br>(4/E) |      | Chan0<br>(0/A) |      | Chan1<br>(1/B) | Chan0<br>(2/C) |      | Chan1<br>(3/D) | .2   | All  | C only) | Note9           | C only) | or                       | Note#6 | g Note8 |                    |  |
| Location | но             | G0   | G1         | FO             | EO             | E1   |                | A1   | Α0             | ВО             | C1   | C0             | D0   | SNC2 | AII2AII | SNC4 (XCC only) | Hemi    | Quad (XCC only)<br>Note9 | Mirror | SGX N   | Interleaving Note8 |  |
| 1 DIMM   |                |      |            |                |                |      | СРИ            |      | DDR5           |                |      |                |      |      | Υ       |                 |         |                          |        |         |                    |  |
|          |                |      |            |                | DDR5           |      |                |      |                |                |      |                |      |      | Υ       |                 |         |                          |        |         |                    |  |
|          |                |      |            |                |                |      |                |      |                | DDR5           |      |                |      |      | Υ       |                 |         |                          |        |         |                    |  |
|          |                |      |            | DDR5           |                |      |                |      |                |                |      |                |      |      | Υ       |                 |         |                          |        |         |                    |  |
|          |                | DDR5 |            |                |                |      |                |      | DDR5           |                |      |                |      | Υ    |         |                 | Υ       |                          |        |         | 2                  |  |
| 2 DIMM   |                |      |            |                | DDR5           |      |                |      |                |                |      | DDR5           |      | Υ    |         |                 | Υ       |                          |        |         | 2                  |  |
| 4 DIMM   |                | DDR5 |            |                | DDR5           |      |                |      | DDR5           |                |      | DDR5           |      | Υ    |         | Υ               | Υ       | Υ                        |        |         | 4                  |  |
| 6 DIMM   |                | DDR5 |            | DDR5           | DDR5           |      |                |      | DDR5           |                |      | DDR5           | DDR5 | Υ    | Υ       |                 |         |                          |        |         | 6                  |  |
|          | DDR5           | DDR5 |            |                | DDR5           |      |                |      | DDR5           | DDR5           |      | DDR5           |      | Υ    | Υ       |                 |         |                          |        |         | 6                  |  |
|          | DDR5           |      |            | DDR5           | DDR5           |      |                |      |                | DDR5           |      | DDR5           | DDR5 | Υ    | γ       |                 |         |                          |        |         | 6                  |  |
|          | DDR5           | DDR5 |            | DDR5           |                |      |                |      | DDR5           | DDR5           |      |                | DDR5 | Υ    | γ       |                 |         |                          |        |         | 6                  |  |
| 8 DIMM   | DDR5           | DDR5 |            | DDR5           | DDR5           |      |                |      | DDR5           | DDR5           |      | DDR5           | DDR5 | Υ    |         | Υ               | γ       | Υ                        | Υ      | Υ       | 8                  |  |
| 12 DIMM  | DDR5           | DDR5 | DDR5       | DDR5           | DDR5           | DDR5 |                | DDR5 | DDR5           | DDR5           | DDR5 | DDR5           | DDR5 | Υ    |         | Υ               | Υ       | Υ                        |        |         | 8+4                |  |

#### **Memory Module Installation Instructions**

Please follow the steps below to install the DIMM memory modules.

- **1.** Power off the system.
- 2. Pull open the DIMM slot latches.

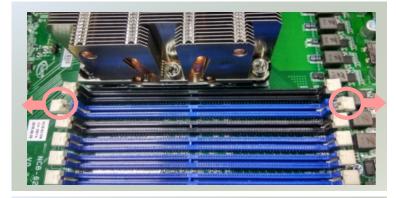

**3.** Align the notch of the DIMM module with the socket key in the slot.

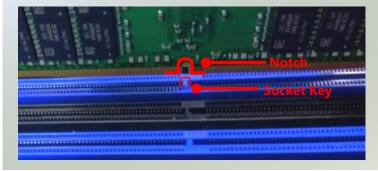

**4.** Insert the module into the slot until it is firmly seated.

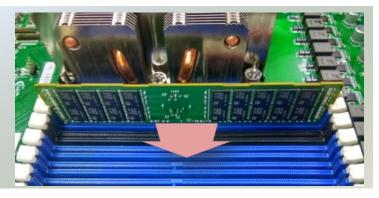

# **Installing TPM Module (Optional)**

The motherboard provides one TPM slot. Follow the procedures below for installing a TPM module.

- **1.** Power off the system and open the chassis cover.
- **2.** Locate the TPM slot on the motherboard.

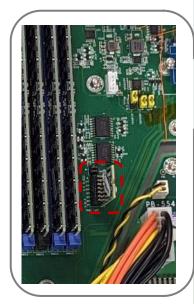

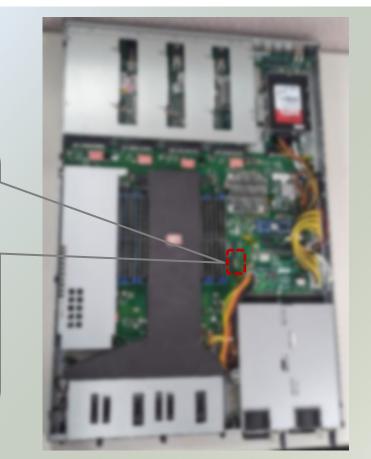

**3.** Insert the TPM module into the pins until it is fully seated.

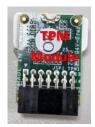

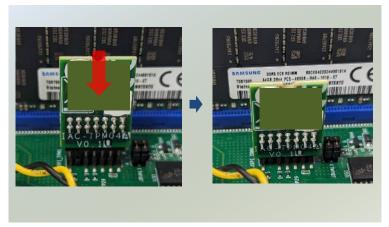

# **Installing IPMI Module (Optional)**

The system provides one IPMI slot for remote monitoring expansion. Follow the procedures below for installation.

- 1. Power off the system and open the chassis cover.
- 2. Locate the IPMI socket on the motherboard.

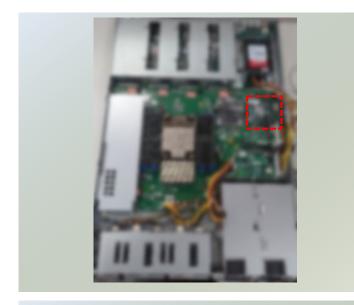

- 3. Align the notch of the IPMI card with the socket key in the slot.
- 4. Insert at 30 degrees into the socket until it is fully seated in the connector.

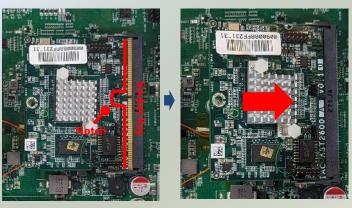

5. Push down on the IPMI card and secure it with one (1) screw.

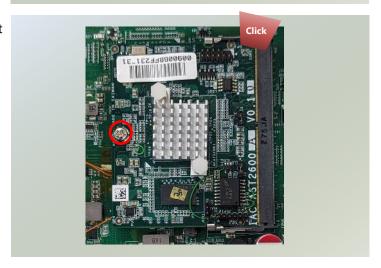

# Installing the M.2 SATA Storage (Optional)

NCA-5540 comes with an additional M.2 storage card slot. Please follow the steps for installation.

- 1. Power off the system and open the chassis cover
- 2. Locate the M.2 slot on the motherboard.

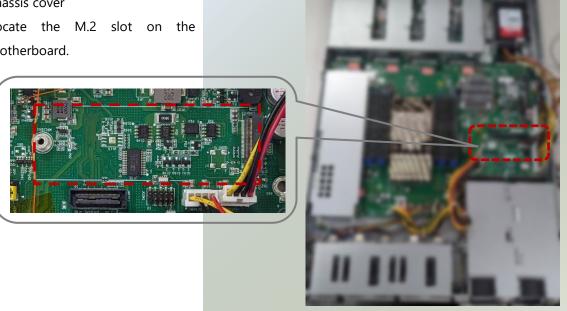

- **3.** Align the notch of the M.2 memory card with the socket key in the pin slot.
- **4.** Insert the M.2 memory card pins at 30 degrees into the socket until it is fully seated.

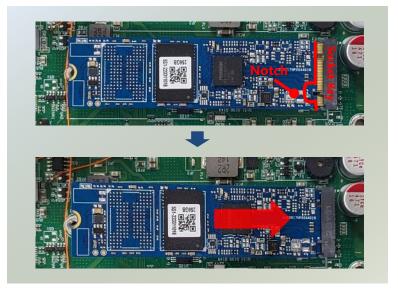

5. Push down on the module and secure it with a screw.

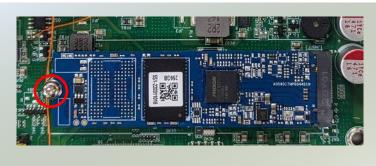

# Installing the M.2 NVMe Storage (Optional)

NCA-5540 comes with two additional M.2 NVMe storage card slot. Please follow the steps for installation.

- 1. Power off the system and open the chassis cover.
- 2. Locate and unscrew four (4) screws on the fan hood/shroud, and three (3) screws on the cover. Lift up and remove the fan hood/shroud and cover.

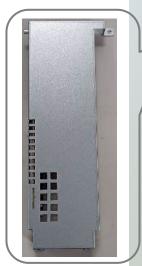

3. Locate the two M.2 slots on the motherboard.

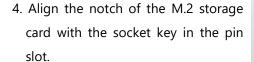

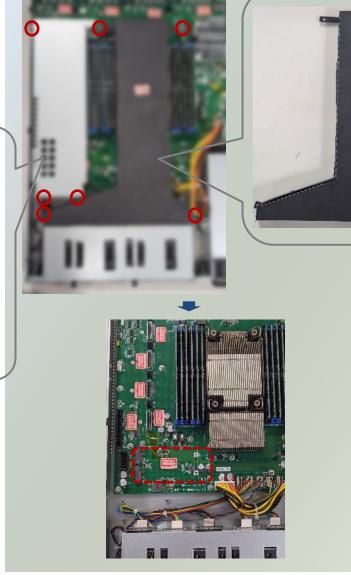

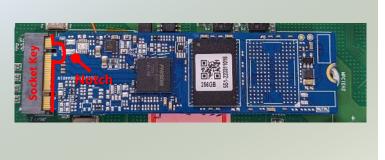

5. Insert the M.2 storage card pins at 30 degrees into the socket until it is fully seated.

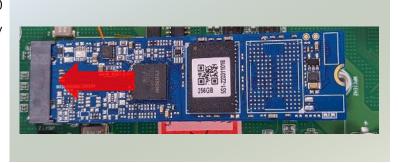

- 6. Push down on the module and secure it with a screw.
- 7. Repeat steps if installing a second storage module.

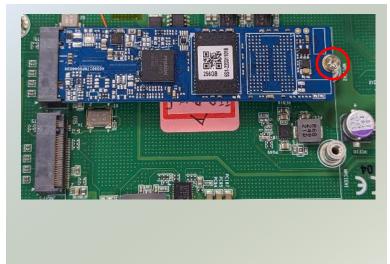

# Installing the Disk Drive(s)

NCA-5540 is built with two 2.5" HDD/SSD slot drive bay. Please follow the steps for installation.

- **1.** Power off the system and open the chassis cover.
- 2. Locate the 2.5" disk bay.

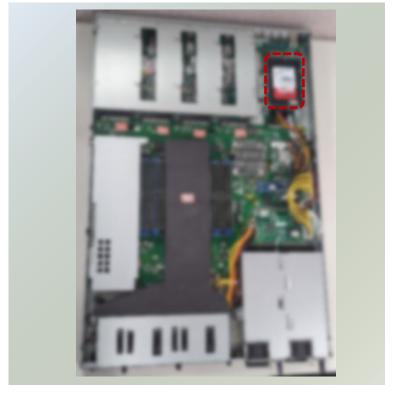

**3.** Loosen the three (3) screws that fixes the disk tray onto the motherboard. Gently pull out the disk tray.

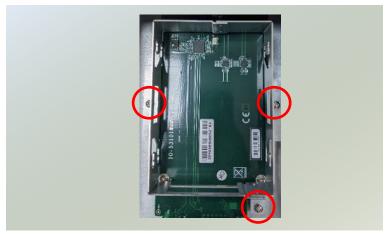

**4.** Mount the disk drive onto the empty tray. Make sure the disk drive's SATA contacts are facing towards the inside the system.

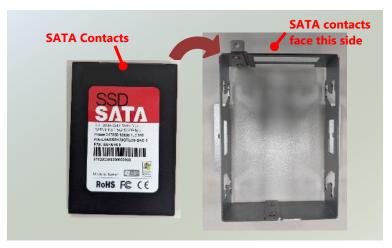

**5.** Screw in the hard disk on both sides (two (2) screws on each side).

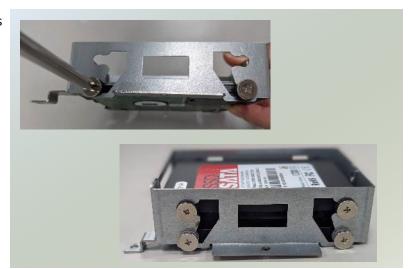

- **6.** Install the tray back to the original position on the motherboard and secure with the three (3) screws.
- **7.** Connect the SATA cable and SATA power cable to the hard disk.

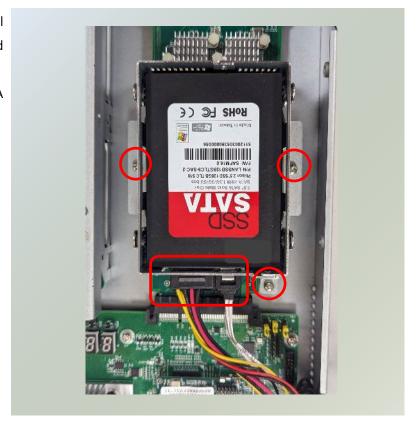

# **Installing the LCM Module (Optional)**

NCA-5540 comes with module slots for LCM module expansion. Please follow the steps below for installation.

- 1. The LCM module package consists of:
- ▶ 1x LCM Panel
- ▶ 1x LCM connector cable
- 2x screws

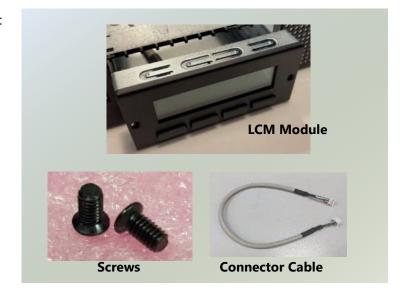

- 2. Power off the system and open the chassis cover.
- 3. On the front panel, select a module slot for LCM module placement.
- 4. Loosen the two lock-screws and remove the door.

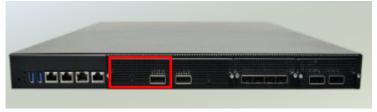

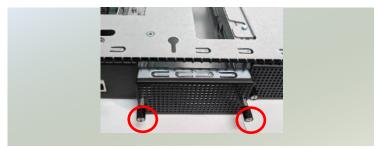

5. Locate the connector pin for LCM module cable insertion.

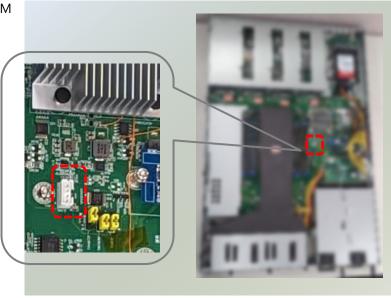

- 6. Install the LCM module into the module slot.
- 7. Insert the connector cable into the connector pin.

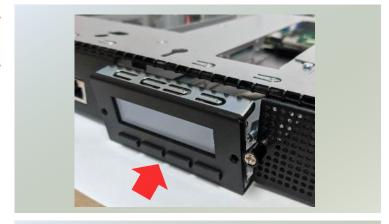

Secure the LCM module using the two
 screws. Close the top cover of the system. The LCM module has been successfully installed

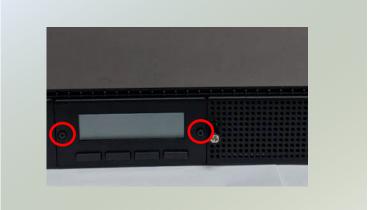

# **Installing the NIC Modules**

NCA-5540 comes with NIC Ethernet module slots for network bandwidth expansion. Please follow the steps for installation.

- **1.** Power off the system and open the chassis cover.
- **2.** On the front panel, select a NIC module slot.

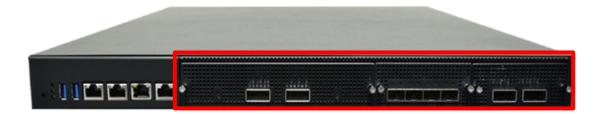

Rotate clockwise and loosen the two
 lock-screws and remove the door.

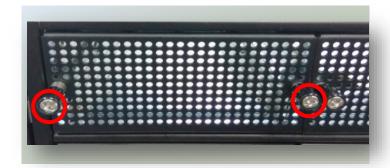

**4.** Insert a NIC module until the module is firmly seated. (Module shown in the image is for reference only),

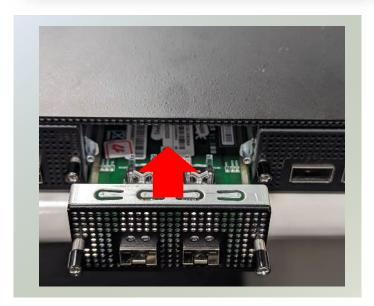

**5.** Once the module is firmly seated, rotate counter-clockwise and tighten the two (2) lock-screws.

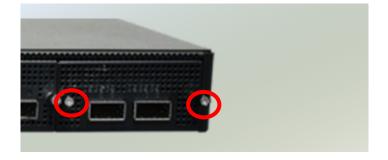

# **Replacing the Cooling Fans**

Cooling fans may wear down eventually. Please refer to the steps below for replacing cooling fans. When using a new cooling fan, just reverse the steps to install the fan back onto the enclosure and the system.

1. On the rear panel, loosen the lock-screw of the fan you would like to replace.

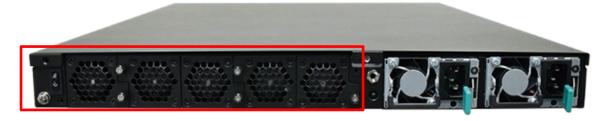

2. Hold onto the lock-screw and pull out the single fan. Disconnect its power cable connect from the motherboard.

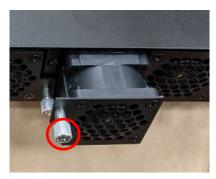

3. Install a new fan by reversing the above steps.

# **Replacing the AC Power Supply Units**

Power supply units wear down eventually. Please be noted that the NCA-5540 supports1300W PSU. Please prepare the power supply units matching this capacity.

**1.** On the rear panel, locate the power supply units and disconnect the power cords.

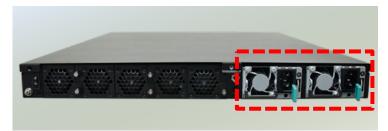

2. Hold the handle and pull out the original power supply unit.

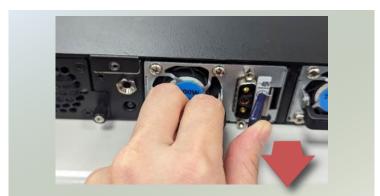

3. Insert a new power supply unit. Push the unit until it clicks into place.

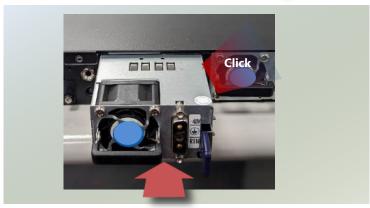

# **Mounting the System**

There are two methods for installing this system into a rack:

#### ▶ With **Mounting Ear Brackets** only

This method is quick and easy by fixing this system to the front posts of the rack, but it also makes servicing the system more difficult. Please note that the use of these brackets must go with a rack shelf or slide rails to prevent the chassis from falling over, for the <u>bracket assembly alone cannot provide sufficient support to the chassis</u>.

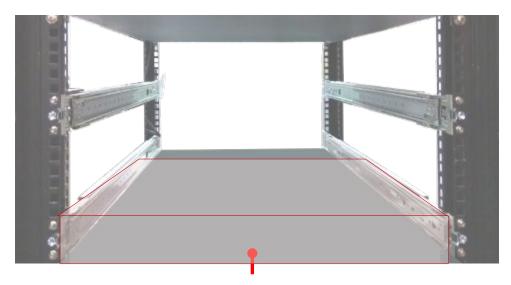

The system shall be installed on the rack along with a shelf or slide rails, for the "Mounting Ears" are meant to secure the system, not to support it.

#### ► With Slide Rail Kit + Mounting Ear Brackets

This method is rather complicated, but the slidable rails allow you to access the system easily while securing it in the rack solidly.

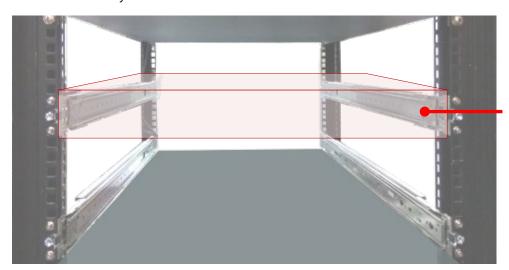

The Slide Rail Kit can secure the system while providing sufficient weight support for the device.

### **Installing the System Using Mounting Ear Brackets Only**

- 1. Check the accessory pack for the following items:
- ▶ 1x Screw Pack
- 2x Ear Brackets

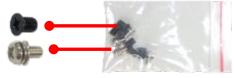

**Screw Pack** 

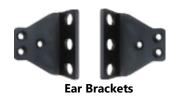

**2.** Align the bracket to the side of the chassis and make sure the screw-holes are matched, and then secure the bracket onto the chassis with three provided screws.

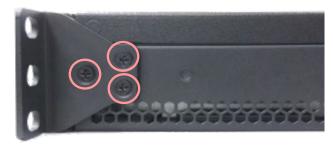

**3.** Repeat Step 2 to attach the bracket to the other side of the chassis.

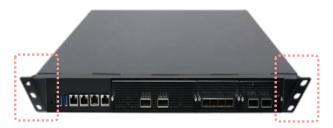

**4.** Install the chassis into the rack with the brackets fixed onto the posts using the provided screws. The actual approach you adopt and the needed parts for assembly will depend on the supporting accessory (shelf or rail kit) you use.

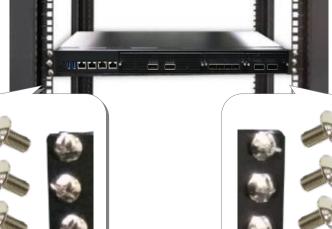

.

### **Installing the System Using the Slide Rail Kit (with Mounting Ear Brackets)**

- 1. Check the package contents of the Slide Rail Kit. The kit shall include the following items:
  - ▶ 1x pack of M4X4L screws (for securing the Rail Brackets on the system)
  - ▶ 1x pack of <u>7.1 Round Hole</u> screws (for securing the system on the rail posts)
  - 2x Slide Rails

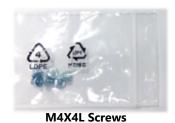

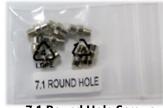

7.1 Round Hole Screws

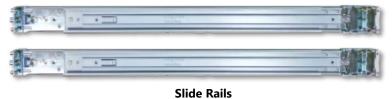

A rail consists of the following parts:

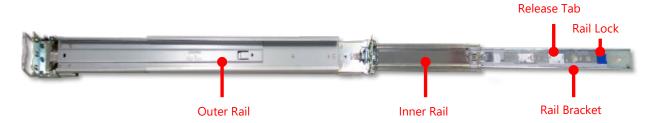

2. Unpack a slide rail and slide the Inner Rail all the way to the end.

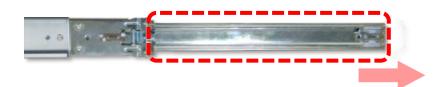

- 3. Stretch the Rail Bracket to the fullest.
- 4. Remove the Rail Bracket from the Inner Rail by pushing the Release Tab on the bracket outwards while sliding it out.

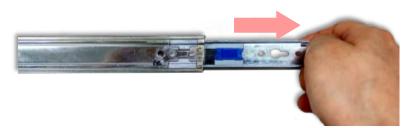

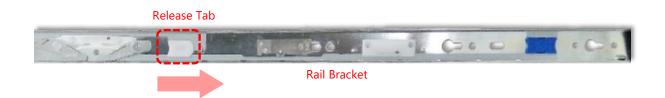

**5.** Align the bracket to the side of the chassis and make sure the screwholes are matched, and then secure the bracket onto the chassis with three provided M4X4L screws.

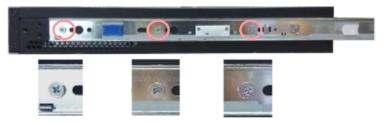

Align the screws with the holes indicated on the brackets and the screw holes on the side of the chassis.

- **6.** Repeat Steps 2~5 to attach the bracket to the other side of the chassis.
- **7.** Follow the instructions in <u>Installing the System Using Mounting Ear Brackets Only</u> to attach the Mounting Ear Brackets.

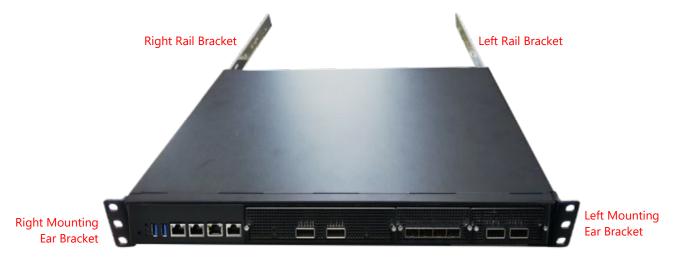

Now, you shall install the slide rail assemblies onto the rack.

8. This slide rail kit does NOT require screw-fixing. Simply aim at three available screw holes on the rack front and snap the rail front into the rack post as shown in the image. You should hear a "click" sound once it is firmly attached.

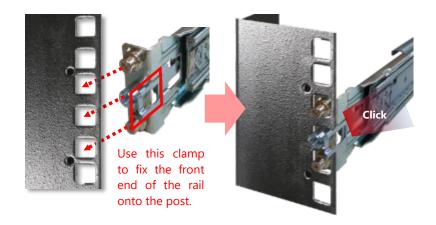

**9.** For the rear rack installation, slide the rail to aim and engage the bolts on the rail's rear end with the two available holes on the post, and the rail assembly will click into place.

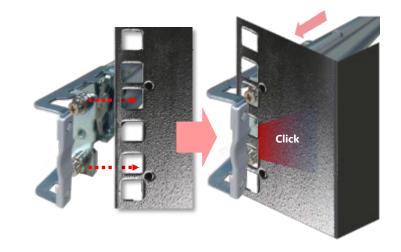

10. Stretch both of the Inner Rails out to their fullest extent. You will hear a click sound when they are fully stretched and locked.

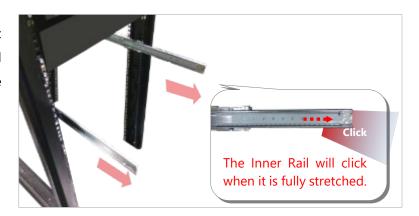

11. Hold the system with its front facing you, lift the chassis and gently engage the brackets on the system while aligning them with the Inner Rails as shown in the image, and then push the system into the cabinet.

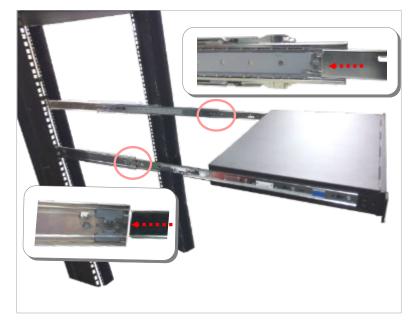

**12.** While pushing in the system, also push and hold the Rail Lock tab on both brackets.

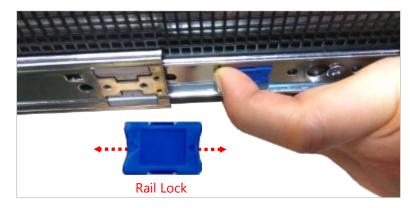

Push the system all the way in until it stops.

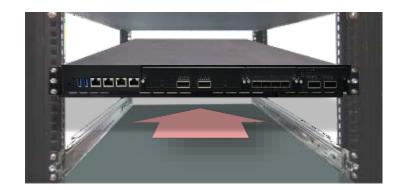

To remove the system from the rack, gently pull it outwards, towards you, while pushing the Release Tab on both sides of the brackets.

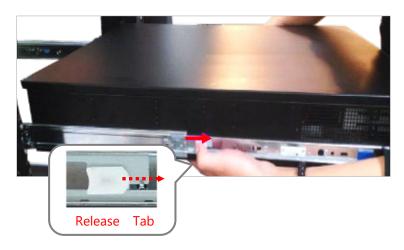

# **CHAPTER 3: REMOTE SERVER MANAGEMENT (SKU C/SKU D)**

### **BMC Overview**

This document specifies the BMC firmware features. The BMC firmware implements IPMI 2.0 based on ASPEED service processor. It performs all the BMC management tasks defined by IPMI 2.0.

In addition, BMC firmware runs an embedded web-server for full configuration using Web UI, which has a low learning curve.

### **BMC Main Features**

| ature                         | Description                                                                                                    |
|-------------------------------|----------------------------------------------------------------------------------------------------|
| System Interface support      | <ul><li>KCS (System Interface Support)</li><li>LAN (RMCP+)</li></ul>                                                                             |
| IPMI 2.0 based Management     | BMC stack with an IPMI 2.0 implementation                                                                                                    |
|                               | Sensor monitoring                                                                                                    |
|                               | System power management                                                                                                    |
| System Management             | Watchdog timer                                                                                                    |
|                               | Fan speed monitor  FRUIT (                                                                                                    |
| - · · ·                       | • FRU information                                                                                                    |
| Event Log                     | System Event Log (SEL)                                                                                                    |
| Text Console Redirection: SOL | Support in IPMI stack for SOL to remotely                                                                                                    |
|                               | access BIOS and text console before OS                                                                                                    |
|                               | booting                                                                                                    |
| User Management               | IPMI based user management     Multiple user permission level                                                                                    |
|                               | Multiple user permission level                                                                                                    |
| Web User Interfaces           | BMC management via web user interface     Integrated KVM and Virtual Media                                                                       |
|                               | Integrated KVM and Virtual Media     RADIUS support                                                                                              |
| User authorization            | RADIUS support     LDAR support                                                                                                    |
| Socurity                      | LDAP support     SSL and HTTPS support                                                                                                    |
| Security                      | SSL and HTTPS support                                                                                                    |
| Maintanana                    | Auto-sync time with NTP server                                                                                                    |
| Maintenance                   | Remote firmware update by Web UI or Linux tool                                                                                                   |
|                               | System Interface support IPMI 2.0 based Management System Management Event Log Text Console Redirection: SOL User Management Web User Interfaces |

### **Firmware Functional Description**

#### **System health monitoring**

The BMC implements system sensor monitoring feature. It could monitor voltage, temperature and current of critical components.

#### **System Power Management**

The BMC implements chassis power and reset functions for system administrators to control and manage the system power behavior. These functions can be activated by sending the IPMI 2.0 compatible chassis commands to the BMC over messaging interfaces. The following list summaries the supported functions.

- Chassis power on
- · Chassis power off
- Chassis power cycle
- Chassis power reset
- Chassis power soft
- Server's power status report

#### **Watchdog Timer**

The BMC provides an IPMI 2.0 compatible watchdog timer which can prevent the system from system hanging.

#### Field Replaceable Unit (FRU)

The BMC implements an interface for logical FRU inventory devices as specified in IPMI 2.0 specification. This functionality provides commands for system administrators to access and management the FRU inventory information.

#### System Event Log (SEL)

A non-volatile storage space is allocated to store system events for system status tracking.

#### **Serial over LAN (SOL)**

IPMI 2.0 SOL is implemented to redirect the system serial controller traffic over an IPMI session. System administrators can establish a SOL connection with a standard IPMI client, like IPMITOOL, to remotely interact with serial text-based interfaces such as OS command-line and serial redirected BIOS interfaces.

#### **User Management**

The BMC supports 9 IDs for IPMI user accounts. The maximum length of the username and password are 16 and 20 respectively, and the possible privilege levels are Callback, User, Operator, and Administrator. Moreover, the account creator can enable/disable the user account at any time. If not specified, the default user accounts are listed follows:

| User Name | Password | User Access | Characteristics         |
|-----------|----------|-------------|-------------------------|
| admin     | admin    | Enabled     | Password can be changed |

#### Keyboard, Video, Mouse (KVM) Redirection

- The BMC provides keyboard, video, and mouse (KVM) redirection over LAN. This application is available remotely from the embedded web server.
- Support video recording, recorded videos to be downloaded & playable.

#### **Virtual Media Redirection**

- The BMC provides remote virtual CD, HD and FD redirection. CD image could be mounted directly in KVM window. HD, FD could be mounted by NFS and SAMBA.
- Efficient USB 2.0 based CD/DVD redirection with a typical speed of 20XCD.
- Completely secured transmission.

# **IPMI Commands Support List**

| COMMANDS                           | NETFN         | CMD |
|------------------------------------|---------------|-----|
| IPM Device "Global"                | Commands      |     |
| Get Device ID                      | APP (06h)     | 00h |
| Cold Reset                         | APP (06h)     | 02h |
| Warm Reset                         | APP (06h)     | 03h |
| Get Device GUID                    | APP (06h)     | 08h |
| BMC Watchdog Timer C               | Commands      |     |
| Reset Watchdog Timer               | APP (06h)     | 22h |
| Set Watchdog Timer                 | APP (06h)     | 24h |
| Get Watchdog Timer                 | APP (06h)     | 25h |
| BMC Device and Messagin            | g Commands    |     |
| Get System GUID                    | APP (06h)     | 37h |
| Get Channel Info                   | APP (06h)     | 42h |
| Set User Access                    | APP (06h)     | 43h |
| Get User Access                    | APP (06h)     | 44h |
| Set User Name                      | APP (06h)     | 45h |
| Get User Name                      | APP (06h)     | 46h |
| Set User Password                  | APP (06h)     | 47h |
| Chassis Device Com                 | mands         |     |
| Get Chassis Capabilities           | Chassis (00h) | 00h |
| Get Chassis Status                 | Chassis (00h) | 01h |
| Chassis Control                    | Chassis (00h) | 02h |
| Chassis Reset                      | Chassis (00h) | 03h |
| Sensor Device Com                  | mands         |     |
| Get Sensor Reading Factors         | S/E (04h)     | 23h |
| Get Sensor Hysteresis              | S/E (04h)     | 25h |
| Get Sensor Threshold               | S/E (04h)     | 27h |
| Get Sensor Event Enable            | S/E (04h)     | 29h |
| Get Sensor Event Status            | S/E (04h)     | 2Bh |
| Get Sensor Reading                 | S/E (04h)     | 2Dh |
| Get Sensor Type                    | S/E (04h)     | 2Fh |
| FRU Device Comm                    | ands          |     |
| Get FRU Inventory Area Info        | Storage (0Ah) | 10h |
| Read FRU Data                      | Storage (0Ah) | 11h |
| Write FRU Data                     | Storage (0Ah) | 12h |
| SDR Device Comm                    | ands          |     |
| Get SDR Repository Info            | Storage (0Ah) | 20h |
| Get SDR Repository Allocation Info | Storage (0Ah) | 21h |
| Get SDR                            | Storage (0Ah) | 23h |
| Get SDR Repository Time            | Storage (0Ah) | 28h |
| SEL Device Comm                    | ands          |     |
| Get SEL Info                       | Storage (0Ah) | 40h |
| Get SEL Allocation Info            | Storage (0Ah) | 41h |

### NCA-5540 User Manual

| Get SEL Entry                    | Storage (0Ah)   | 43h |
|----------------------------------|-----------------|-----|
| Delete SEL Entry                 | Storage (0Ah)   | 46h |
| Clear SEL                        | Storage (0Ah)   | 47h |
| Get SEL Time                     | Storage (0Ah)   | 48h |
| Set SEL Time                     | Storage (0Ah)   | 49h |
| Get SEL Time UTC Offset          | Storage (0Ah)   | 5Ch |
| Set SEL Time UTC Offset          | Storage (0Ah)   | 5Dh |
| LAN Device Commands              |                 |     |
| Set LAN Configuration Parameters | Transport (0Ch) | 01h |
| Get LAN Configuration Parameters | Transport (0Ch) | 02h |
| Serial/Modem Device Comma        | ands            |     |
| Set User Callback Options        | Transport (0Ch) | 1Ah |
| Get User Callback Options        | Transport (0Ch) | 1Bh |
| SOL Activating                   | Transport (0Ch) | 20h |
| Set SOL Configuration Parameters | Transport (0Ch) | 21h |
| Get SOL Configuration Parameters | Transport (0Ch) | 22h |

# **Using BMC Web UI**

In the address bar of your Internet browser, input the IP address of the remote server to access the BMC interface of that server.

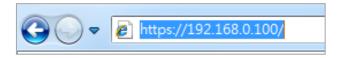

Initial access of BMC prompts you to enter the User Name and Password. A screenshot of the login screen is given below:

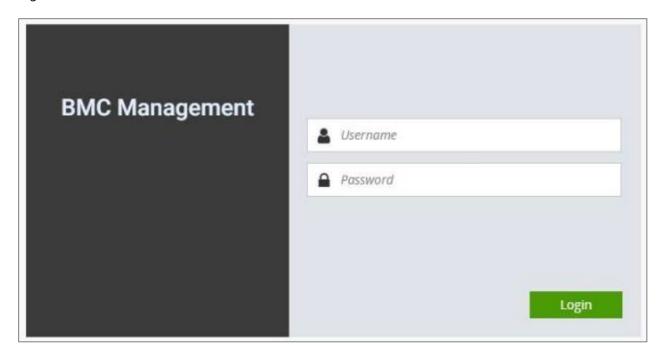

Login Page

- ▶ **Username**: Enter your username in this field.
- ▶ **Password**: Enter your password in this field.
- ▶ **Sign me in**: After entering the required credentials, click the **Sign me in** to log in to Web UI.

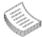

Note: (1) If not specified, the default IP to access BMC is <a href="https://192.168.0.100">https://192.168.0.100</a>.

(2) Please use https to access Web UI.

### **Default User Name and Password**

Username: adminPassword: admin

The default username and password are in lower-case characters. When you log in using the default username and password, you will get full administrative rights, and it will ask you to change the default password once you log in. The dialog is shown below:

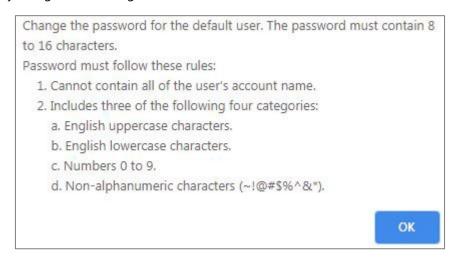

Change the default password - Dialog

Clicking **OK** will take you to set a password.

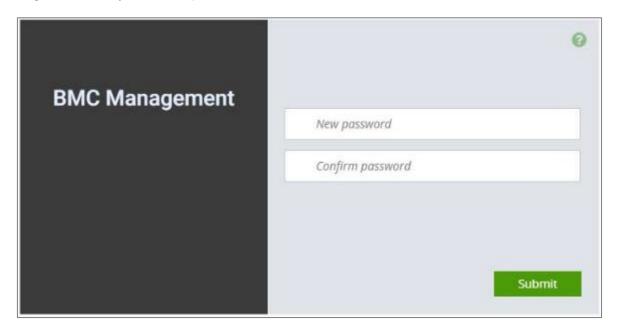

Change the default password – Set password

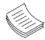

**Note**: Duplicate usernames shouldn't exist across various authentication methods like LDAP, RADIUS or IPMI since the privilege of one Authentication method is overwritten by another authentication method during logging in, and hence the correct privilege cannot be returned properly.

### **First Time Wizard**

After the first-time login, you will see first time wizard welcome page as the following picture. Please press the "Next" button and configure your BMC step by step.

On the "IPv4", "IPv6" and "DNS" pages, you could specify the hostname and network settings of BMC.

On the "Remote Control" page, you could specify allowed IP region which could access KVM and Remote media web pages.

On the "Date and Time" page, you could specify the NTP and time settings.

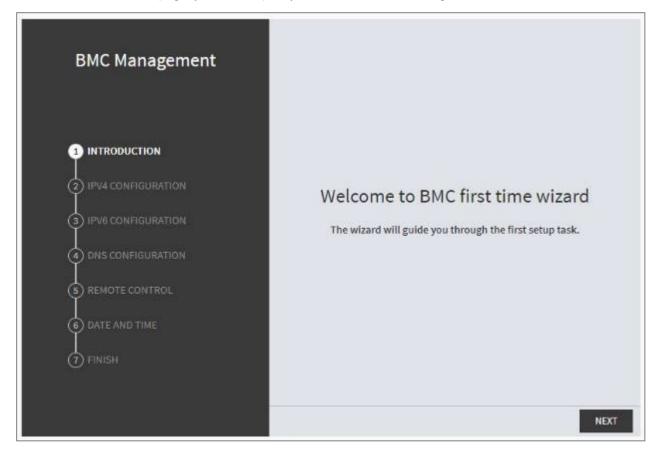

In the final page, please press "Finish" button to complete the first-time wizard. BMC will be rebooted and apply new settings. You could reconnect to the Web UI after a few minutes.

### **Web UI Layout**

The BMC Web UI consists of various menu items:

### **Menu Bar**

The menu bar displays the following:

- Dashboard
- ► Appliance FRU Information
- ► Appliance Sensor Reading
- ► Appliance Event Log
- ► Appliance Remote Media Settings
- ► Appliance KVM RMedia Settings
- ► Appliance Image Redirection
- ▶ BMC Config Date and Time
- ▶ BMC Config User Configuration User List
- ▶ BMC Config User Configuration RADIUS Setup
- ▶ BMC Config User Configuration LDAP Setup
- ▶ BMC Config User Configuration LDAP Groups
- ▶ BMC Config User Configuration Login Block Settings
- ▶ BMC Config Network Configuration IP Settings
- ▶ BMC Config Network Configuration DNS Settings
- ▶ BMC Config Network Configuration Link Settings
- ▶ BMC Config Network Configuration SSL Certificate
- ▶ BMC Config Network Configuration Services
- ▶ BMC Config Network Configuration Remote Syslog
- ▶ BMC Config Audit Log
- ▶ BMC Config Maintenance Firmware Update
- ▶ BMC Config Maintenance Restore Factory Defaults
- ▶ BMC Config Maintenance Preserve Configuration

A screenshot of the menu bar is shown below:

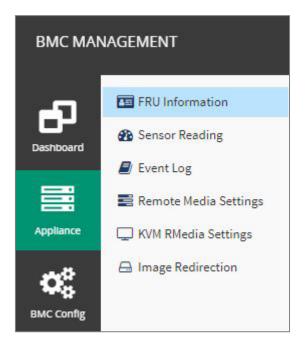

Menu Bar

# **Quick Button and Logged-in User**

The user information and quick buttons are located at the top right of the Web UI.

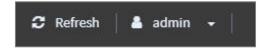

**User Information** 

**Logged-in user information:** Click the icon admin to view the logged-in user information.

A screenshot of the logged-in user information is shown below:

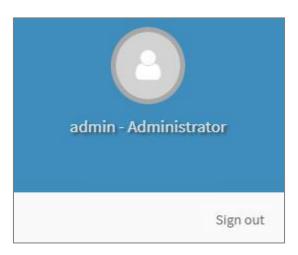

Logged-in User Information

The logged-in user information shows the logged-in user's username, privilege, with the quick buttons allowing you to perform the following functions:

► **Refresh**: Click the icon to reload the current page.

► **Sign out**: Click the icon Sign out to log out of the Web UI.

# Logged-in user and its privilege level

This option shows the logged-in username and privilege. There are four kinds of privileges:

- ▶ **User**: Only valid commands are allowed.
- ▶ **Operator**: All BMC commands are allowed except for the configuration commands that can change the behavior of the out-of-hand interfaces.
- ▶ **Administrator**: All BMC commands are allowed.
- ▶ No Access: Login access denied.

### Help

**Help:** The **Help** icon is located at the top right of each page in Web UI. Click this help icon to view more detailed field descriptions.

### **CHAPTER 4: BIOS SETUP**

The system has AMI BIOS built-in, with a SETUP utility that allows users to configure required settings or to activate certain system features. Pressing the <Tab> or <DEL> key immediately allows you to enter the Setup Utility.

# **Entering BIOS Setup**

To enter the BIOS setup utility, simply follow the steps below:

- 1. Boot up the system.
- **2.** Pressing the **Tab>** or **Del>** key immediately allows you to enter the Setup utility, then you will be directed to the BIOS main screen. The instructions for BIOS navigations are as below:

| Control Keys    | Description                                                                      |  |
|-----------------|----------------------------------------------------------------------------------|--|
| <b>→←</b>       | select a setup screen                                                            |  |
| <b>↑</b> ↓      | select an item/option on a setup screen                                          |  |
| <enter></enter> | select an item/option or enter a sub-menu                                        |  |
| +/-             | adjust values for the selected setup item/option                                 |  |
| F1              | display General Help screen                                                      |  |
| F2              | retrieve previous values, such as the last configured parameters during the last |  |
| ΓΖ              | time you entered BIOS                                                            |  |
| F3              | load optimized default values                                                    |  |
| F4              | save configurations and exit BIOS                                                |  |
| <esc></esc>     | exit the current screen                                                          |  |

# **Main Page**

Setup Main Page contains BIOS information and project version information.

(The screenshots presented in this section are for reference only)

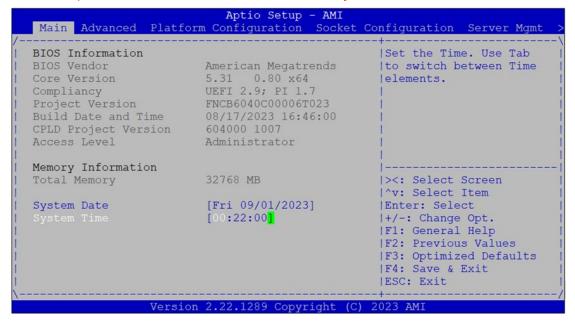

| ltem               | Description                                                                                                    |
|--------------------|----------------------------------------------------------------------------------------------------|
| BIOS Information   | BIOS Vendor: American Megatrends Core Version: AMI Kernel version, CRB code base, X64 Compliancy: UEFI version, PI version Project Version: BIOS release version Build Date and Time: MM/DD/YYYY CPLD Project Version: CPLD release version Access Level: Administrator / User |
| Memory Information | Total Memory: by case                                                                                                    |
| System Date        | To set the Date, use <b><tab></tab></b> to switch between Date elements.  Default range of Year: 2005-2099  Default range of Month: 1-12  Days: dependent on Month.                                                                                                    |
| System Time        | To set the Date, use <b><tab></tab></b> to switch between Date elements.                                                                                                    |

# **Advanced Setup**

Select the **Advanced** menu item from the BIOS setup screen to enter the "Advanced" setup screen. Users can select any of the items in the left frame of the screen.

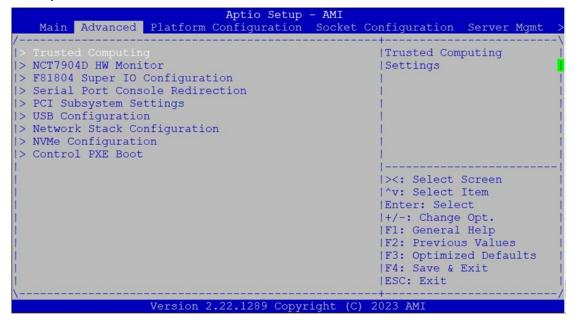

### **Trusted Computing**

| Aptio Setup - AMI Advanced                                     |                           |                                                                                                    |
|----------------------------------------------------------------|---------------------------|----------------------------------------------------------------------------------------------------|
| Configuration Security Device Support NO Security Device Found | [Enable]                  | Enables or Disables   BIOS support for   security device. O.S.   will not show Security   Device. TCG EFI   protocol and INT1A   interface will not be   available. |
| Versio                                                         | n 2.22.1285 Copyright (C) | 2022 AMI<br>AB                                                                                                    |

| Feature                 | Option              | Description                                                                                                    |
|-------------------------|---------------------|----------------------------------------------------------------------------------------------------|
| Security Device Support | Enabled<br>Disabled | Enables or disables BIOS support for security device. By disabling this function, OS will not show Security Device. TCG EFI protocol and INT1A interface will not be available. |

### **Trusted Computing (TPM2.0)**

| TPM 2.0 Device Found |           | ^ Enables or Disables    |
|----------------------|-----------|--------------------------|
|                      | 7.85      | * BIOS support for       |
| Vendor:              | IFX       | * security device. O.S.  |
|                      |           | * will not show Security |
|                      |           | * Device. TCG EFI        |
| Support              |           | * protocol and INT1A     |
| Active PCR banks     | SHA256    | * interface will not be  |
| Available PCR banks  | SHA256    | * available.             |
|                      |           | *                        |
| SHA256 PCR Bank      | [Enabled] | *                        |
|                      |           | * ><: Select Screen      |
| Pending operation    | [None]    | * ^v: Select Item        |
| Platform Hierarchy   | [Enabled] | * Enter: Select          |
| Storage Hierarchy    | [Enabled] | * +/-: Change Opt.       |
| Endorsement          | [Enabled] | * F1: General Help       |
| Hierarchy            |           | + F2: Previous Values    |
| Physical Presence    | [1.3]     | + F3: Optimized Defaults |
| Spec Version         |           | v F4: Save & Exit        |
|                      |           | ESC: Exit                |

| Advanced            |           |                                                 |
|---------------------|-----------|-------------------------------------------------|
| Vendor:             | IFX       | ^  Select to Tell O.S.<br>+ to support PPI Spec |
| Security Device     | [Enable]  | * Version 1.2 or 1.3.                           |
| Support             | [Enable]  | * Note some HCK tests                           |
| Active PCR banks    | SHA256    | * might not support 1.3.                        |
| Available PCR banks | SHA256    | *                                               |
|                     |           | *                                               |
| SHA256 PCR Bank     | [Enabled] | *                                               |
|                     | •         | *                                               |
| Pending operation   | [None]    | *                                               |
| Platform Hierarchy  | [Enabled] | * ><: Select Screen                             |
| Storage Hierarchy   | [Enabled] | * ^v: Select Item                               |
| Endorsement         | [Enabled] | * Enter: Select                                 |
| Hierarchy           |           | * +/-: Change Opt.                              |
|                     |           | * F1: General Help                              |
|                     |           | * F2: Previous Values                           |
| TPM 2.0 _           | [TIS]     | * F3: Optimized Defaults                        |
| InterfaceType       |           | v F4: Save & Exit                               |
|                     |           | ESC: Exit                                       |
|                     |           |                                                 |

| Feature                    | Options             | Description                                                                                                    |
|----------------------------|---------------------|----------------------------------------------------------------------------------------------------|
| Security Device<br>Support | Enabled<br>Disabled | Enables or disables BIOS support for security device. By disabling this function, OS will not show Security Device. TCG EFI protocol and INT1A interface will not be available. |
| SHA256 PCR Bank            | Enabled Disabled    | Enables or disables SHA256 PCR Bank.                                                                                                    |
| Pending Operation          | None<br>TPM Clear   | Schedules an Operation for the Security Device.  NOTE: Your computer will reboot during restart in order to change State of Security Device.                                    |

### NCA-5540 User Manual

| Platform Hierarchy       | Enabled Disabled | Enables or disables Platform Hierarchy.                      |
|--------------------------|------------------|--------------------------------------------------------------|
| Storage Hierarchy        | Enabled Disabled | Enables or disables Storage Hierarchy.                       |
| Endorsement<br>Hierarchy | Enabled Disabled | Enables or disables Endorsement Hierarchy.                   |
| Physical Presence        | 1.2              | Select to tell OS to support PPI Spec Version 1.2 or 1.3.    |
| Spec Version             | 1.3              | NOTE: Some HCK tests might not support 1.3.                  |
| TPM 20 Interface Type    | TIS              | Select <b>TPM 20 Device</b> for the Communication Interface. |

#### **NCT7904D HW Monitor**

```
Aptio Setup - AMI
                   Advanced
                                                                                                                                         ^|Smart Fan Mode Select
 Pc Health Status
    ### Fan Mode Configuration

PU Temp : +50 C

YS1 Temp : +48 C

YS2 Temp : +34 C

an1A Speed : 9507 RPM

an1B Speed : 8231 RPM

an2A Speed : 9507 RPM

an2B Speed : 8231 RPM

an3A Speed : 9507 RPM

an3B Speed : 9507 RPM

an3B Speed : 8231 RPM

an4A Speed : 9507 RPM

an4B Speed : 8231 RPM

an4B Speed : 9507 RPM

an4B Speed : 9507 RPM

an4B Speed : 9507 RPM

an4B Speed : 9507 RPM

an4B Speed : 9507 RPM

an4B Speed : 9507 RPM

an4B Speed : 9507 RPM

an4B Speed : 8231 RPM

an4B Speed : 8231 RPM

an4B Speed : 8231 RPM

an4B Speed : 8231 RPM

an4B Speed : 8231 RPM

an4B Speed : 8231 RPM

an4B Speed : 8231 RPM

an4B Speed : 8231 RPM

an4B Speed : 8231 RPM

an4B Speed : 8231 RPM

an4B Speed : 8231 RPM

an4B Speed : 8231 RPM

an4B Speed : 8231 RPM

an4B Speed : 8231 RPM

an4B Speed : 8231 RPM
 CPU Temp
SYS1 Temp
SYS2 Temp
FanlA Speed
FanlB Speed
Fan2A Speed
 Fan2B Speed
                                                                                                                                       *|><: Select Screen
 Fan3A Speed
                                                                                                                                      *|^v: Select Item
Fan3B Speed
                                                                                                                                     *|Enter: Select
*|+/-: Change Opt.
Fan4A Speed
 Fan4B Speed
 1V05
                                                                                                                                     +|F1: General Help
                                                                                                                                +|F2: Previous Values
+|F3: Optimized Defaults
                                                                   : +11.808 V
 VDIMM
                                                                   : +1.810 V
: +5.040 V
 CPU VCORE
 VSB5V
                                                                                                                                      v|F4: Save & Exit
                                                                                                                                         |ESC: Exit
                                                Version 2.22.1289 Copyright (C) 2023 AMI
```

| Aptio Setup - AMI Advanced |                          |                          |
|----------------------------|--------------------------|--------------------------|
| SYS2 Temp                  | : +33 C                  | ^!                       |
| FanlA Speed                | : 9440 RPM               | +1                       |
| Fan1B Speed                |                          | +1                       |
| Fan2A Speed                | : 8181 RPM<br>: 9440 RPM | +1                       |
|                            | : 8181 RPM               | *1                       |
| Fan3A Speed                | : 9440 RPM               | *1                       |
| Fan3B Speed                | : 9440 RPM               | *1                       |
| Fan4A Speed                | : 9440 RPM               | *1                       |
|                            | : 8181 RPM               | *1                       |
| 1V05                       | : +1.046 V               | *                        |
| VDIMM                      | : +11.856 V              | * ><: Select Screen      |
| CPU VCORE                  |                          | * ^v: Select Item        |
| VSB5V                      | : +5.058 V               | * Enter: Select          |
| 5V                         | : +5.004 V               | * +/-: Change Opt.       |
| 12V                        | : +11.928 V              | * F1: General Help       |
| P3V3                       | : +3.300 V               | * F2: Previous Values    |
| VBAT                       | : +3.042 V               | * F3: Optimized Defaults |
| VSB3.3V                    | : +3.264 V               | v F4: Save & Exit        |
| V5D5.5V                    | * 10.204 V               | IESC: Exit               |
|                            |                          |                          |
| Vo                         | rsion 2.22.1289 Copyrigh | at (C) 2023 AMT          |
| ve.                        | copyrigi                 | Al                       |

| Feature     | Description                                           |  |
|-------------|-------------------------------------------------------|--|
| CPU Temp    | This value reports the CPU temperature                |  |
| SYS1 Temp   | This value reports the System temperature             |  |
| SYS2 Temp   | This value reports the System temperature (Close CPU) |  |
| FAN1A Speed | This value reports the Fan1A speed                    |  |
| FAN1B Speed | This value reports the Fan1B speed                    |  |
| FAN2A Speed | This value reports the Fan2A speed                    |  |
| FAN2B Speed | This value reports the Fan2B speed                    |  |
| FAN3A Speed | This value reports the Fan3A speed                    |  |
| FAN3B Speed | This value reports the Fan3B speed                    |  |

### NCA-5540 User Manual

| FAN4A Speed | This value reports the Fan4A speed                |  |
|-------------|---------------------------------------------------|--|
| FAN4B Speed | This value reports the Fan4B speed                |  |
| 1V5V        | This value reports the 1.05V Input voltage        |  |
| VDIMM       | This value reports the Memory Input voltage       |  |
| CPU VCORE   | This value reports the CPU VCORE Input voltage    |  |
| VSB5V       | This value reports the Standby 5V Input voltage   |  |
| 5V          | This value reports the 5V Input voltage           |  |
| 12V         | This value reports the 12V Input voltage          |  |
| P3V3        | This value reports the 3.3V Input voltage         |  |
| VBA         | This value reports the VBAT Input voltage         |  |
| VSB3.3V     | This value reports the Standby 3.3V Input voltage |  |

# **Smart Fan Mode Configuration**

| Smart Fan Mode Configu  | nation | Fan Mode Select               |
|-------------------------|--------|-------------------------------|
| Smart ran mode configu. | racion | ran mode Select               |
|                         |        | i                             |
| Target                  | 69     | 1                             |
| Temperature1(T1)        |        | 1                             |
| Target                  | 74     | 1                             |
| Temperature1(T2)        |        | 1                             |
| Target                  | 79     | 1                             |
| Temperature1(T3)        |        | T                             |
| Target                  | 84     |                               |
| Temperature1(T4)        |        | ><: Select Screen             |
| Critical Temperature    | 89     | ^v: Select Item               |
| FanOut T1 Level         | 130    | Enter: Select                 |
| FanOut T1 Leve2         | 150    | +/-: Change Opt.              |
| FanOut T1 Leve3         | 200    | F1: General Help              |
| FanOut T1 Leve4         | 220    | F2: Previous Values           |
|                         |        | F3: Optimized Defaults        |
|                         |        | F4: Save & Exit               |
|                         |        | F4: Save & Exit<br> ESC: Exit |

| Feature      | Option                            | Description     |
|--------------|-----------------------------------|-----------------|
| Fan Out Mode | Full Speed Mode<br>Smart Fan Mode | Fan Mode Select |

#### **F81804 Super IO Configuration**

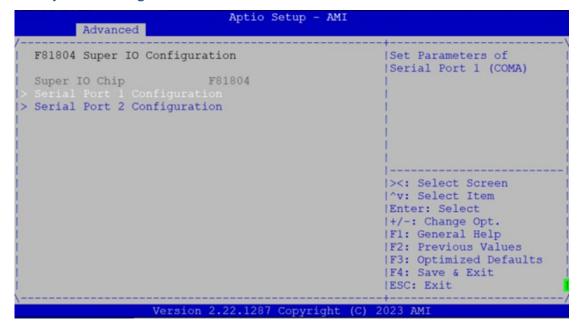

### **Serial Port 1 Configuration**

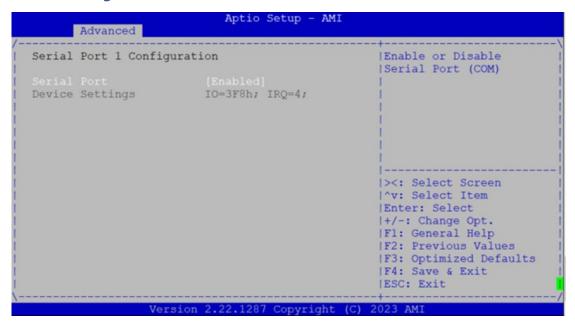

| Feature         | Option              | Description                         |
|-----------------|---------------------|-------------------------------------|
| Serial Port     | Disabled<br>Enabled | Enable or Disable Serial Port (COM) |
| Device Settings | N/A                 | IO=3F8h; IRQ=4;                     |

### **Serial Port 2 Configuration**

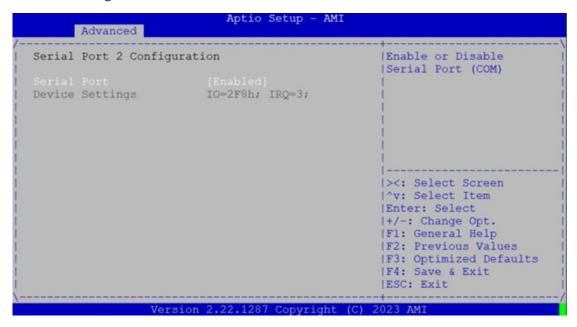

| Feature         | Option              | Description                         |
|-----------------|---------------------|-------------------------------------|
| Serial Port     | Disabled<br>Enabled | Enable or Disable Serial Port (COM) |
| Device Settings | N/A                 | IO=2F8h; IRQ=3;                     |

## **Console Redirection Settings**

| COM0                  |            | Emulation: ANSI:        |
|-----------------------|------------|-------------------------|
| Console Redirection S | ettings    | Extended ASCII char     |
|                       |            | set. VT100: ASCII char  |
| Terminal Type         |            | set. VT100Plus: Extends |
| Bits per second       | [115200]   | VT100 to support color, |
| Data Bits             | [8]        | function keys, etc.     |
| Parity                | [None]     | VT-UTF8: Uses UTF8      |
| Stop Bits             | [1]        | encoding to map Unicode |
| Flow Control          | [None]     | 1                       |
| VT-UTF8 Combo Key     | [Enabled]  |                         |
| Support               |            | ><: Select Screen       |
| Recorder Mode         | [Disabled] | ^v: Select Item         |
| Resolution 100x31     | [Disabled] | Enter: Select           |
| Putty KeyPad          | [VT100]    | +/-: Change Opt.        |
|                       |            | F1: General Help        |
|                       |            | F2: Previous Values     |
|                       |            | F3: Optimized Defaults  |
|                       |            | F4: Save & Exit         |
|                       |            | ESC: Exit               |

| Feature                      | Option                                    | Description                                                                                                    |
|------------------------------|-------------------------------------------|----------------------------------------------------------------------------------------------------|
| Terminal Type                | VT100<br>VT100+<br>VT-UTF8<br>ANSI        | VT100: ASCII char set VT100+: Extends VT100 to support color, function keys, etc. VT-UTF8: Uses UTF8 encoding to map Unicode chars onto 1 or more bytes ANSI: Extended ASCII char set |
| Bits per second              | 9600<br>19200<br>38400<br>57600<br>115200 | Selects serial port transmission speed. The speed must be matched on the other side. Long or noisy lines may require lower speeds.                                                    |
| Data Bits                    | 7<br>8                                    | Data Bits                                                                                                    |
| Parity                       | None<br>Even<br>Odd<br>Mark<br>Space      | A parity bit can be sent with the data bits to detect some transmission errors.                                                                                                    |
| Stop Bits                    | 1<br>2                                    | Indicates the end of a serial data packet.                                                                                                    |
| Flow Control                 | None<br>Hardware<br>RTS/CTS               | Flow Control can prevent data loss from buffer overflow.                                                                                                    |
| VT-UTF8 Combo<br>Key Support | Disabled<br>Enabled                       | Enables VT-UTF8 Combination Key Support for ANSI/VT100 terminals                                                                                                    |

### NCA-5540 User Manual

| Recorder Mode     | Disabled<br>Enabled                               | With this mode enabled, only text will be sent. This is to capture Terminal data. |
|-------------------|---------------------------------------------------|-----------------------------------------------------------------------------------|
| Resolution 100x31 | Disabled<br>Enabled                               | Enables or disables extended terminal resolution                                  |
| Putty Keypad      | VT100<br>LINUX<br>XTERM86<br>SCO<br>ESCN<br>VT400 | Selects Function Key and Keypad on Putty.                                         |

### **PCI Subsystem Settings**

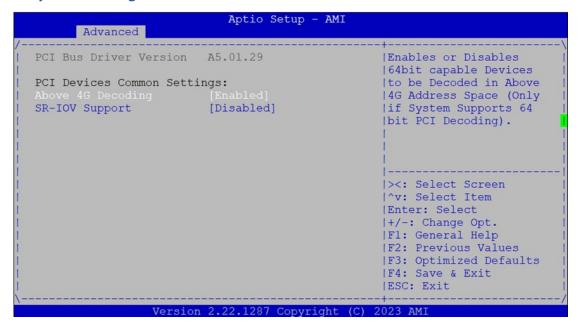

| Feature           | Option              | Description                                                                                                    |
|-------------------|---------------------|----------------------------------------------------------------------------------------------------|
| Above 4G Decoding | Enabled Disabled    | Enables or disables 64bit capable Devices to be<br>Decoded in Above 4G Address Space (Only if System<br>Supports 64 bit PCI Decoding) |
| SR-IOV Support    | Disabled<br>Enabled | If the system has SR-IOV capable PCIe Devices, this option enables or disables Single Root IO Virtualization Support.                 |

## **USB Configuration**

| Advanced              | Aptio Setup - AMI        |                                                            |
|-----------------------|--------------------------|------------------------------------------------------------|
|                       |                          | +                                                          |
| USB Module Version    | 32                       | <pre>^ Maximum time the device + will take before it</pre> |
| USB Controllers:      |                          | * properly reports itself                                  |
| 1 XHCI                |                          | * to the Host Controller.                                  |
| USB Devices:          |                          | * 'Auto' uses default                                      |
| None                  |                          | * value: for a Root port                                   |
|                       |                          | * it is 100 ms, for a Hub                                  |
| Legacy USB Support    | [Enabled]                | * port the delay is taken                                  |
| XHCI Hand-off         | [Enabled]                | *                                                          |
| USB Mass Storage      | [Enabled]                | *                                                          |
| Driver Support        |                          | * ><: Select Screen                                        |
| Port 60/64 Emulation  | [Enabled]                | * ^v: Select Item                                          |
|                       |                          | * Enter: Select                                            |
| USB hardware delays   |                          | * +/-: Change Opt.                                         |
| and time-outs:        |                          | * F1: General Help                                         |
| USB transfer time-out |                          | + F2: Previous Values                                      |
| Device reset time-out |                          | + F3: Optimized Defaults                                   |
|                       |                          | v F4: Save & Exit                                          |
|                       |                          | ESC: Exit                                                  |
| Vennie                | n 2.22.1289 Copyright (C | :) 2023 AMI                                                |

| Feature                            | Option                             | Description                                                                                                    |
|------------------------------------|------------------------------------|----------------------------------------------------------------------------------------------------|
| Legacy USB Support                 | Enabled<br>Disabled<br>Auto        | Enables Legacy USB support. <b>Auto</b> option disables legacy support if no USB devices are connected; <b>Disabled</b> option will keep USB devices available only for EFI applications.                         |
| XHCI Hand-off                      | Enabled Disabled                   | This is a workaround for OSes without XHCI hand-off support. The XHCI ownership change should be claimed by XHCI driver.                                                                                          |
| USB Mass Storage<br>Driver Support | Enabled Disabled                   | Enables or disables USB Mass Storage Driver Support.                                                                                                    |
| USB transfer<br>time-out           | 1 sec<br>5 sec<br>10 sec<br>20 sec | The time-out value for Control, Bulk, and Interrupt transfers                                                                                                    |
| Device reset<br>time-out           | 1 sec<br>5 sec<br>10 sec<br>20 sec | USB mass storage device Start Unit command time-out                                                                                                    |
| Device power-up<br>delay           | <mark>Auto</mark><br>Manual        | Maximum time the device will take before it properly reports itself to the Host Controller. <b>Auto</b> uses default value: for a Root port, it is 100 ms, for a Hub port the delay is taken from Hub descriptor. |

## **Network Stack Redirection**

| Advanced                             | Aptio Setup - AMI             |                     |
|--------------------------------------|-------------------------------|---------------------|
| Network Stack                        | [Disabled]                    | Enable/Disable UEFI |
| <br> -<br> -<br> -<br> -<br> -<br> - |                               | ><: Select Screen   |
| V                                    | ersion 2.22.1285 Copyright (C | .) 2022 AMI<br>AB   |

| Feature            | Option   | Description                                                              |
|--------------------|----------|--------------------------------------------------------------------------|
|                    | Disabled | Enables or disables UEFI Network Stack                                   |
| Network Stack      | Enabled  | Enables of disables OEFI Network Stack                                   |
| Ipv4 PXE Support   | Disabled | Enables Ipv4 PXE Boot Support. If IPV4 is disabled, PXE boot option will |
| ipv4 PAE Support   | Enabled  | not be created.                                                          |
| Ipv4 HTTP Support  | Disabled | Enables Ipv4 HTTP Boot Support. If IPV4 is disabled, HTTP boot option    |
|                    | Enabled  | will not be created.                                                     |
| Inv6 DVE Cupport   | Disabled | Enables Ipv6 PXE Boot Support. If IPV6 is disabled, PXE boot option will |
| Ipv6 PXE Support   | Enabled  | not be created.                                                          |
| Ipv6 HTTP Support  | Disabled | Enables Ipv6 HTTP Boot Support. If IPV6 is disabled, HTTP boot option    |
|                    | Enabled  | will not be created.                                                     |
| PXE boot wait time | 0        | Wait time to press <b><esc></esc></b> key to abort the PXE boot          |
| Media detect count | 1        | Number of times the presence of media will be checked                    |

### **NVMe Configuration**

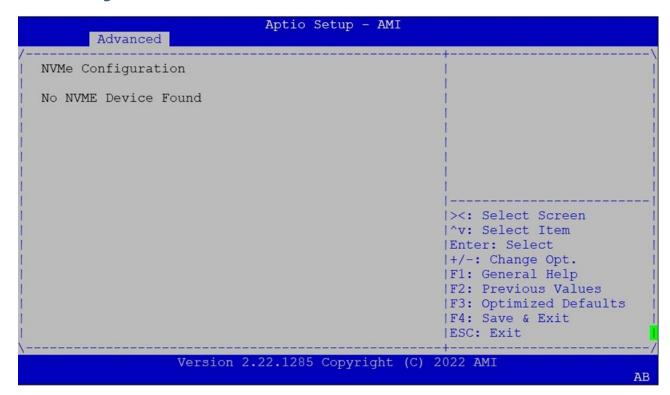

### **Control PXE Boot**

| Aptio Setup - AMI Advanced       |                                                                                                    |
|----------------------------------|----------------------------------------------------------------------------------------------------|
| Control PXE Boot                 | Control PXE Boot from  <br> which Lan                                                                                                    |
| Control PXE Boot from [Disabled] |                                                                                                    |
|                                  | ><: Select Screen    ^v: Select Item    Enter: Select    +/-: Change Opt.    F1: General Help    F2: Previous Values    F3: Optimized Defaults    F4: Save & Exit    ESC: Exit |
| Version 2.22.1289 Copyright (C)  | 2023 AMI                                                                                                    |

| Feature          | Option   | Description                     |
|------------------|----------|---------------------------------|
|                  | Disabled |                                 |
| Control PXE Boot | Lan1     | Control PXE Boot from which Lan |
|                  | Lan2     |                                 |

# **Platform Setup**

Select the Platform menu item from the BIOS setup screen to enter the Platform Setup screen. Users can select any of the items in the left frame of the screen.

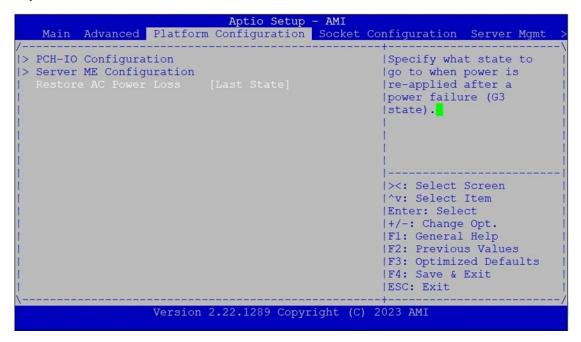

| Feature                    | Option                        | Description                                             |
|----------------------------|-------------------------------|---------------------------------------------------------|
| PCH Configuration          | None                          | Displays and provides option to change the PCH Settings |
| Server ME<br>Configuration | None                          | Configure Server ME Technology Parameters               |
| Restore AC<br>Power Loss   | Power On Power Off Last State | Select S0/S5 for ACPI state after a G3                  |

## **PCH-IO Configuration**

| Aptio Setup - AMI Platform Configuration |                                      |
|------------------------------------------|--------------------------------------|
| PCH-IO Configuration                     | Device Options Settings              |
| > SATA And RST Configuration             |                                      |
| Version 2.22.1285 Copyright (            | ESC: Exit<br>+/<br>C) 2022 AMI<br>AB |

| ltem          | Option | Description             |  |
|---------------|--------|-------------------------|--|
| SATA and RST  | Niere  | Davis and an addition   |  |
| Configuration | None   | Device options settings |  |

### **Controller 1 SATA and RST Configuration**

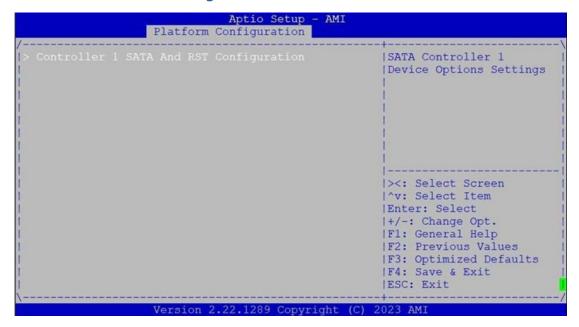

| Feature               | Option | Description                               |
|-----------------------|--------|-------------------------------------------|
| Controller 1 SATA and | None   | SATA Controller 1 Device Options Settings |
| RST Configuration     | TVOITE |                                           |

#### **PCH SATA and RST Configuration**

```
Aptio Setup - AMI
                 Platform Configuration
                                                     ^|SATA test settings
Controller 1 SATA And RST Configuration
SATA Mode Selection
                         [AHCI]
SATA Port 0
                           [Not Installed]
 Software Preserve
                        Unknown
SATA Port 0
                           [Enabled]
 Hot Plug
                           [Disabled]
  Configured as eSATA Hot Plug supported
  Configured as esain
Spin Up Device [Disabled]
SATA Device Type [Hard Disk Drive]
[Not Installed]
                                                     +1-
                                                    +|><: Select Screen
                                                    +|^v: Select Item
                          [Not Installed]
                                                    +|Enter: Select
SATA Port 1
                         Unknown
                                                    +|+/-: Change Opt.
+|F1: General Help
  Software Preserve
SATA Port 1
                           [Enabled]
                          [Disabled]
 Hot Plug
                                                    +|F2: Previous Values
  Configured as eSATA Hot Plug supported
Spin Up Device [Disabled]
                                                    +|F3: Optimized Defaults
                                                    v|F4: Save & Exit
                                                     |ESC: Exit
                  Version 2.22.1285 Copyright (C) 2022 AMI
```

```
Aptio Setup - AMI
               Platform Configuration
                                              ^|Designates this port as
SATA Port 2
                       [Not Installed]
                     Unknown
 Software Preserve
                                              +|Hot Pluggable.
SATA Port 2
                       [Enabled]
 Hot Plug
                       [Disabled]
                                              +1
 Configured as eSATA
                       Hot Plug supported
 Spin Up Device
                      [Disabled]
                      [Hard Disk Drive]
 SATA Device Type
                                              +1
SATA Port 3
                        [Not Installed]
 Software Preserve Unknown
SATA Port 3
                      [Enabled]
 Hot Plug
                       [Disabled]
                                              *|><: Select Screen
 Configured as eSATA Hot Plug supported
                                              *|^v: Select Item
                      [Disabled]
                       [Disabled]
[Hard Disk Drive]
 Spin Up Device
                                              *|Enter: Select
                                             *|+/-: Change Opt.
 SATA Device Type
                       [Not Installed]
                                             *|F1: General Help
SATA Port 4
                                              *|F2: Previous Values
 Software Preserve
                       Unknown
SATA Port 4
                       [Enabled]
                                              +|F3: Optimized Defaults
                                             v|F4: Save & Exit
                                               |ESC: Exit
                Version 2.22.1285 Copyright (C) 2022 AMI
                                                                      AB
```

```
Aptio Setup
Platform Configuration
  Hot Plug
                          [Disabled]
                                                   ^|Identify the SATA port
                         Hot Plug supported
  Configured as eSATA
                                                   +|is connected to Solid
 Spin Up Device
                                                   +|State Drive or Hard
                          [Disabled]
                          [Hard Disk Drive]
 SATA Device Type
                                                  +|Disk Drive
SATA Port 3
                          [Not Installed]
  Software Preserve
                         Unknown
SATA Port 3
                          [Enabled]
 Hot Plug
                          [Disabled]
                         Hot Plug supported [Disabled]
  Configured as eSATA
 Spin Up Device
SATA Device Type
                                                  *|><: Select Screen
                        [Hard Disk Drive]
                                                  *|^v: Select Item
SATA Port 4
                          [Not Installed]
  Software Preserve
                         Unknown
                                                   *|Enter: Select
                         [Enabled]
                                                   *|+/-: Change Opt.
SATA Port 4
                                                   *|F1: General Help
 Hot Plug
                          [Disabled]
                         Hot Plug
[Disabled]
                                                  *|F2: Previous Values
 Configured as eSATA Hot Plug supported
                                                  *|F3: Optimized Defaults
v|F4: Save & Exit
 Spin Up Device
                                                   |ESC: Exit
                 Version 2.22.1285 Copyright (C) 2022 AMI
                                                                             AB
```

| Feature             | Option            | Description                                                   |  |
|---------------------|-------------------|---------------------------------------------------------------|--|
| SATA Configuration  | Disabled          | Enables or disables SATA Controller                           |  |
|                     | Enabled           |                                                               |  |
| SATA Mode Selection | AHCI              | This will configure SATA as <b>RAID</b> or <b>AHCI</b> .      |  |
| SATA Mode Selection | RAID              | This will configure SATA as NAID OF AFICE.                    |  |
| SATA Port 0/2/3/4/5 | Disabled          | Enable or Disable SATA Port                                   |  |
| 3A1A10100/2/3/4/3   | Enabled           | Litable of Disable SATA Fort                                  |  |
| Hot Plug 0/2/3/4/5  | Disabled          | Designator this port as Hot Pluggable                         |  |
| Hot Flug 0/2/3/4/3  | Enabled           | Designates this port as Hot Pluggable.                        |  |
|                     |                   | If enabled for any of ports Staggered Spin Up will be         |  |
| Coin Ha Davias      | Disabled          | performed and only the drives switch has this option          |  |
| Spin Up Device      | Enabled           | enabled will spin up at boot. Otherwise all drives spin up at |  |
|                     |                   | boot.                                                         |  |
| SATA Davica Typa    | Hard Disk Drive   | Identify the SATA port is connected to Solid State Drive or   |  |
| SATA Device Type    | Solid State Drive | Hard Disk Drive                                               |  |

## **Server ME Configuration**

| General ME Configuration                    |                         |                                                                                       |
|---------------------------------------------|-------------------------|---------------------------------------------------------------------------------------|
| Oper. Firmware Version                      |                         | i                                                                                     |
|                                             | N/A                     | İ                                                                                     |
| Recovery Firmware<br>Version                | 18:6.0.4.70             | İ                                                                                     |
| ME Firmware Status #1 ME Firmware Status #2 |                         | İ                                                                                     |
| Current State<br>Error Code                 | Operational<br>No Error |                                                                                       |
| Recovery Cause                              | N/A                     | <pre> &gt;&lt;: Select Screen  ^v: Select Item  Enter: Select  +/-: Change Opt.</pre> |
|                                             |                         | F1: General Help<br> F2: Previous Values                                              |
|                                             |                         | F3: Optimized Defaults<br> F4: Save & Exit<br> ESC: Exit                              |

## **Socket Configuration**

Select the Socket menu item from the BIOS setup screen to enter the Socket Setup screen. Users can select any of the items in the left frame of the screen.

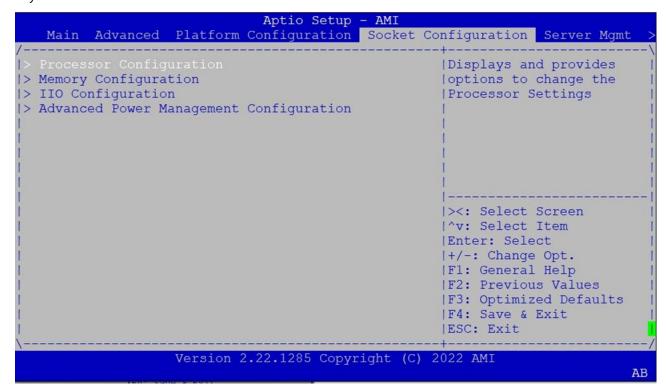

| Feature                                   | Option | Description                                                             |
|-------------------------------------------|--------|-------------------------------------------------------------------------|
| Processor<br>Configuration                | None   | Displays and provides option to change the Processor Settings           |
| Memory<br>Configuration                   | None   | Displays and provides option to change the Memory Settings              |
| IIO Configuration                         | None   | Displays and provides option to change the IIO Settings                 |
| Advanced Power  Management  Configuration | None   | Displays and provides option to change the Power Management<br>Settings |

#### **Processor Configuration**

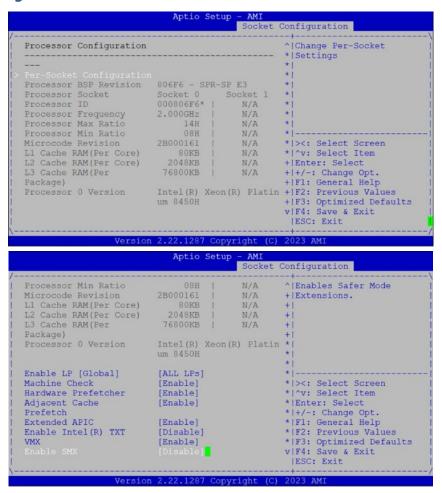

| Feature             | Option    | Description                                                  |
|---------------------|-----------|--------------------------------------------------------------|
| Enable I D(Clabal)  | ALL LPs   | Enables Logical processor (Software Method to Enable/Disable |
| Enable LP(Global)   | Single LP | Logical Processor threads).                                  |
| Machine Check       | Disabled  | Enable or Disable the Machine Check                          |
| Machine Check       | Enabled   | Enable of Disable the Machine Check                          |
| Hardware Prefetcher | Disabled  | = MLC Streamer Prefetcher (MSR 1A4h Bit [0])                 |
| Haldware Freietcher | Enabled   | - MIC Streamer Freretcher (MSK 1841) bit [0])                |
| Adjacent Cache      | Disabled  | - MLC Spatial Profession (MSD 1A4b Pit [1])                  |
| Prefetcher          | Enabled   | = MLC Spatial Prefetcher (MSR 1A4h Bit [1])                  |
| Extended APIC       | Disabled  | Enables or disables outended ADIC support                    |
| Extended APIC       | Enabled   | Enables or disables extended APIC support                    |
| Enable Intel® TXT   | Disabled  | Enables Intel(R) TXT                                         |
| Lilable liller® TXT | Enabled   | Litables litter(K) 17.1                                      |
| VMX                 | Disabled  | Enables the Vanderpool Technology, which takes effect after  |
| VIVIA               | Enabled   | reboot.                                                      |
| Enable SMX          | Disabled  | Enables Safer Mode Extensions                                |
| Enable SMX          | Enabled   | Eliables Salei Mode Extensions                               |

#### **CPU Socket0 Configuration**

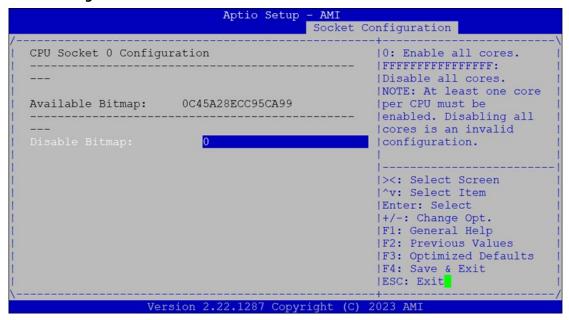

| Feature                 | Option | Description                                                                                                    |
|-------------------------|--------|----------------------------------------------------------------------------------------------------|
| Disable Bitmap<br>(Hex) | 0      | 0: Enable all cores. FFFFFFFFFF: Disable all cores least one core per CPU must be enabled. Disabling all cores is an invalid configuration. |

#### **Memory Configuration**

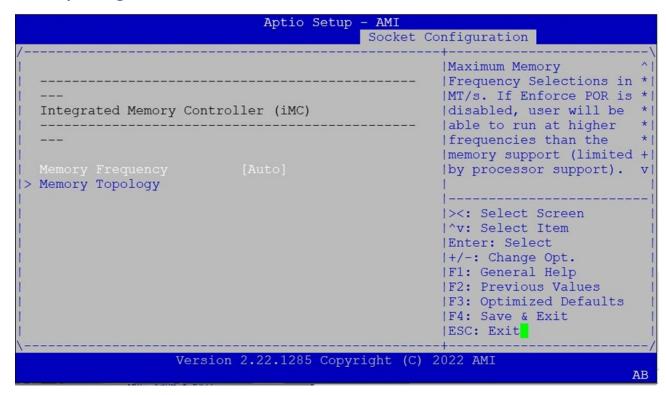

| Feature         | Option | Description                                               |
|-----------------|--------|-----------------------------------------------------------|
|                 | Auto   |                                                           |
|                 | 3200   |                                                           |
|                 | 3600   |                                                           |
| Memory          | 4000   | Maximum Memory Frequency Selections in Mhz. Do not select |
| Frequency       | 4400   | Reserved                                                  |
|                 | 4800   |                                                           |
|                 | 5200   |                                                           |
|                 | 5600   |                                                           |
| Memory Topology | None   | Displays memory topology with DIMM population information |

### **IIO Configuration**

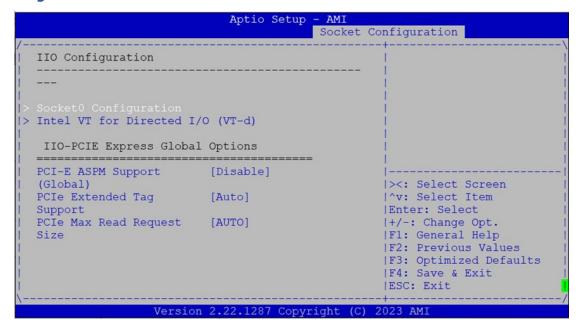

| Feature                       | Option                                                  | Description                                                                                                    |
|-------------------------------|---------------------------------------------------------|----------------------------------------------------------------------------------------------------|
| Socket0 Configuration         | None                                                    | None                                                                                                    |
| Intel® VT for                 | Nana                                                    | Press <b><enter></enter></b> to bring up the Intel? VT for Directed I/O                                                                 |
| Directed I/O (VT-d)           | None                                                    | (VT-d) Configuration menu.                                                                                                    |
| PCI-E ASPM                    | Disable                                                 | This option Disable/ Per-Port the ASPM support for all                                                                                  |
| Support (Global)              | Per-Port                                                | downstream devices.                                                                                                    |
| PCIe Extended<br>Tag Enable   | Disable<br>Auto                                         | Auto/Disable - BIOS sets 8-bit Tag Field for PCle Root Port/End Point. Disable - BIOS sets 5-bit Tag Field for PCle Root Port/End Point |
| PCIe Max Read<br>Request Size | Auto<br>128B<br>256B<br>512B<br>1024B<br>2048B<br>4096B | Set Max Read Request Size in End Points                                                                                                 |

#### **Socket0 Configuration**

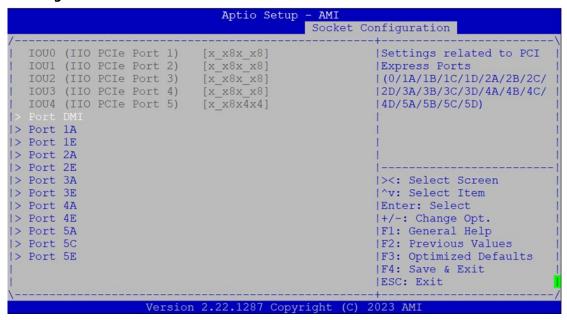

| Feature  | Option | Description                              |
|----------|--------|------------------------------------------|
| Port DMI | None   | Settings related to PCI Express Port DMI |
| Port 1A  | None   | Settings related to PCI Express Port 1A  |
| Port 1E  | None   | Settings related to PCI Express Port 1E  |
| Port 2A  | None   | Settings related to PCI Express Port 2A  |
| Port 2E  | None   | Settings related to PCI Express Port 2E  |
| Port 3A  | None   | Settings related to PCI Express Port 3A  |
| Port 3E  | None   | Settings related to PCI Express Port 3E  |
| Port 4A  | None   | Settings related to PCI Express Port 4A  |
| Port 4E  | None   | Settings related to PCI Express Port 4E  |
| Port 5A  | None   | Settings related to PCI Express Port 5A  |
| Port 5C  | None   | Settings related to PCI Express Port 5C  |
| Port 5E  | None   | Settings related to PCI Express Port 5E  |

## **Advanced Power Management Configuration**

| Aptio Setup                             | - AMI<br>Socket Configuration                                                                                                    |
|-----------------------------------------|----------------------------------------------------------------------------------------------------|
| Advanced Power Management Configuration | P State Control                                                                                                    |
| <br>                                    | ><: Select Screen  ^v: Select Item  Enter: Select  +/-: Change Opt.  F1: General Help  F2: Previous Values  F3: Optimized Defaults  F4: Save & Exit  ESC: Exit |
| Version 2.22.1285 Copyr                 | ight (C) 2022 AMI AB                                                                                                    |

| Feature             | Option | Description                                                     |
|---------------------|--------|-----------------------------------------------------------------|
| CPU P State Control | None   | P State Control Configuration Sub menu, include Turbo, XE, etc. |
| CPU C State Control | None   | CPU C State Settings                                            |

#### **CPU P State Control**

|                                                                                       | Socket    | Configuration                                                                                                    |
|---------------------------------------------------------------------------------------|-----------|----------------------------------------------------------------------------------------------------|
| CPU P State Control                                                                   |           | Enable/Disable EIST<br> (P-States)                                                                                                    |
| SpeedStep (Pstates) Boot performance mode CPU Flex Ratio Override CPU Core Flex Ratio | [Disable] |                                                                                                    |
|                                                                                       |           | ><: Select Screen  ^v: Select Item  Enter: Select  +/-: Change Opt.  F1: General Help  F2: Previous Values  F3: Optimized Defaults  F4: Save & Exit  ESC: Exit |

| Feature                  | Option                                                    | Description                                                             |  |
|--------------------------|-----------------------------------------------------------|-------------------------------------------------------------------------|--|
| SpeedStep (Pstates)      | Disabled                                                  | Enables or disables EIST (P-States)                                     |  |
| speedstep (Fstates)      | Enabled                                                   | Eliables of disables Elsi (P-States)                                    |  |
| Boot Performance<br>Mode | Max Performance  Max Efficient  Set by Intel Node Manager | Select the performance state that the BIOS will set before OS hand off. |  |
| CPU Flex Ratio           | Disabled                                                  | Enable/Disable CPU Flex Ratio Programming                               |  |
| Override                 | Enabled                                                   | g                                                                       |  |
| CPU Core Flex Ratio      | 23                                                        | Non-Turbo Mode Processor Core Ratio Multiplier                          |  |

#### **CPU C State Control**

|                           | Aptio Setup - S      | AMI<br>ocket Configuration                |
|---------------------------|----------------------|-------------------------------------------|
| CPU C State Control       |                      | Allows CPU to<br> automatically demote to |
| CPU C1 auto demotion      | [Disable]            | C1. Takes effect after                    |
| Enhanced Halt State (C1E) | [Disable]            | reboot.                                   |
|                           |                      | ><: Select Screen                         |
|                           |                      | ^v: Select Item                           |
|                           |                      | Enter: Select                             |
|                           |                      | +/-: Change Opt.                          |
|                           |                      | F1: General Help                          |
|                           |                      | F2: Previous Values                       |
|                           |                      | F3: Optimized Defaults                    |
|                           |                      | F4: Save & Exit                           |
|                           |                      | ESC: Exit                                 |
| Version                   | n 2.22.1285 Copyrig  | h+ /C) 2022 AMI                           |
| Version                   | ii 2.22.1205 Copyrig | iic (C) 2022 API                          |

| Feature                      | Option   | Description                                                 |  |
|------------------------------|----------|-------------------------------------------------------------|--|
| CPU C1 auto demotion         | Disabled | Autonomous Core C-State Control                             |  |
| CPO CT auto demotion         | Enabled  | Autonomous core C-state Control                             |  |
| Enlarge and Holt State (C1E) | Disabled | Cours C15 auto magnetica Control Tales offert often valued  |  |
| Enhanced Halt State (C1E)    | Enabled  | Core C1E auto promotion Control. Takes effect after reboot. |  |

## Server Mgmt (SKU A / SKU B)

Use  $[\rightarrow]$  or  $[\leftarrow]$  to select [Server Mgmt] setup screen. Under this screen, you may use  $[\uparrow][\downarrow]$  to select an item you want to configure.

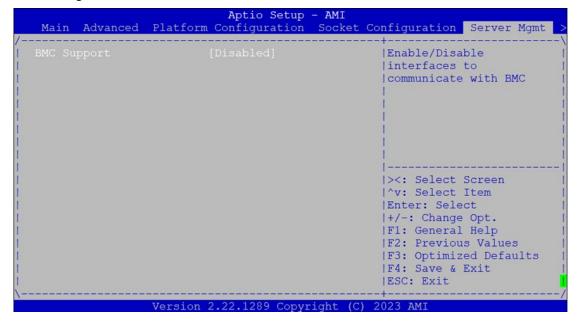

| Feature     | Option   | Description                              |
|-------------|----------|------------------------------------------|
| BMC Support | Disabled | This platform (SKU) doesn't support BMC. |

## Server Mgmt (SKU C/SKU D)

Use  $[\rightarrow]$  or  $[\leftarrow]$  to select [Server Mgmt] setup screen. Under this screen, you may use  $[\uparrow][\downarrow]$  to select an item you want to configure.

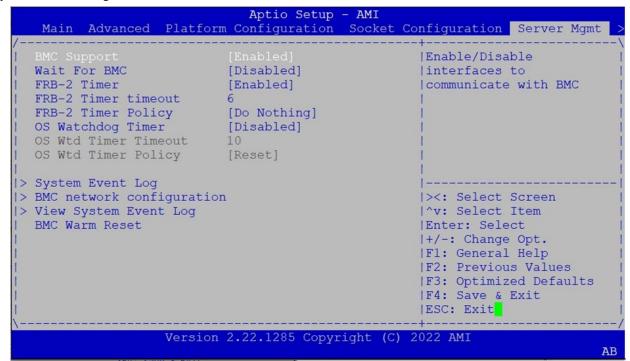

| Feature                | Option                                  | Description                                                                                                    |
|------------------------|-----------------------------------------|----------------------------------------------------------------------------------------------------|
| BMC Support            | Enabled Disabled                        | Enable or disables interfaces to communicate with BMC.                                                                                                    |
| Wait For BMC           | Enabled<br>Disabled                     | Wait For BMC response for specified time out. In PILOTII, BMC starts at the same time when BIOS starts during AC power ON. It takes around 30 seconds to initialize Host to BMC interfaces.                    |
| FRB-2 Timer            | Enabled Disabled                        | Enables or disables FRB-2 timer (POST timer).                                                                                                    |
| FRB-2 Timer<br>timeout | 3 minutes 4 minutes 5 minutes 6 minutes | Enter value Between 3 to 6 min for FRB-2 Timer Expiration value.                                                                                                    |
| FRB-2 Timer<br>Policy  | Do Nothing Reset Power Down Power Cycle | Configure how the system should respond if the FRB-2 Timer expires.  Not available if FRB-2 Timer is disabled.                                                                                                 |
| OS Watchdog<br>Timer   | Enabled<br>Disabled                     | If enabled, it starts a BIOS timer which can only be shut off by Management Software after the OS loads. It also helps verify that the OS is successfully loaded or follows the OS Boot Watchdog Timer policy. |

#### NCA-5540 User Manual

| OS Wtd Timer<br>Timeout   | 10 minutes | Configure the length of the OS Boot Watchdog Timer. Not available if OS Boot Watchdog Timer is disabled.                            |
|---------------------------|------------|----------------------------------------------------------------------------------------------------|
| OS Wtd Timer<br>Policy    | Reset      | Configure how the system should respond if the OS Boot Watchdog Timer expires. Not available if OS Boot Watchdog Timer is disabled. |
| System Event Log          | NA         | Press <b><enter></enter></b> to change the SEL event log configuration.                                                             |
| BMC network configuration | NA         | Configure BMC network parameters.                                                                                                   |
| View System<br>Event Log  | NA         | Press <b><enter></enter></b> to view the System Event Log Records.                                                                  |
| BMC Warm Reset            | NA         | Press <b><enter></enter></b> to do Warm Reset BMC.                                                                                  |

### System Event Log (SKU C/SKU D)

Use this option to change the SEL event log configuration.

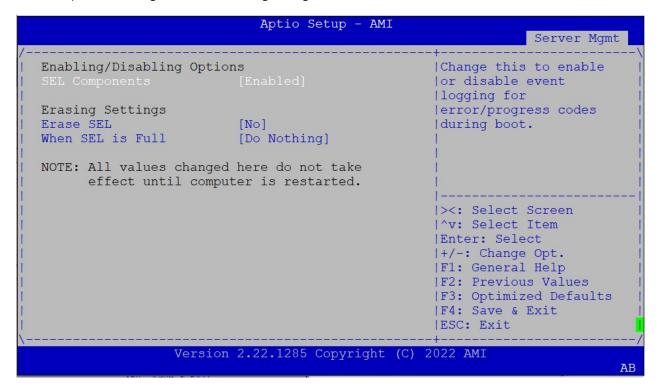

| Feature          | Option               | Description                                      |  |
|------------------|----------------------|--------------------------------------------------|--|
| SEL Components   | Disabled             | Enables or disables all features of System Event |  |
| SEL Components   | Enabled              | Logging during boot.                             |  |
|                  | NO                   |                                                  |  |
| Erase SEL        | Yes, On next reset   | Choose options for erasing SEL.                  |  |
|                  | Yes, On every reset  |                                                  |  |
|                  | Do Nothing           |                                                  |  |
| When SEL is Full | Erase Immediately    | Choose options for reactions to a full SEL.      |  |
|                  | Delete Oldest Record |                                                  |  |

#### **BMC Network Configuration (SKU C/SKU D)**

This option allows you to configure BMC network parameters.

```
Aptio Setup - AMI
                                                                Server Mgmt
--BMC network configuration--
                                                   ^|Select to configure LAN ^|
                                                   *|channel parameters
                                                   *|statically or
Configure IPv4 support
                                                   *|dynamically(by BIOS or
*******
                                                   *|BMC). Unspecified
Lan channel 1
                                                   *|option will not modify *
 Configuration Address [Unspecified]
                                                  *|any BMC network
                                                  +|parameters during BIOS v|
Current Configuration
                         StaticAddress
                                                  + | ---
Address source
                       192.168.0.100
Station IP address
                                                  +|><: Select Screen
                       255.255.255.0
                                                  +|^v: Select Item
Subnet mask
Station MAC address 3A-0F-60
Router IP address 0.0.0.0
Router MAC address 00-00-00
                                                  +|Enter: Select
                         3A-0F-60-45-74-A7
                                                  +|+/-: Change Opt.
                                                  +|F1: General Help
                                                  +|F2: Previous Values
Lan channel 2
                                                  +|F3: Optimized Defaults
                                                   v|F4: Save & Exit
                                                    |ESC: Exit
                 Version 2.22.1285 Copyright (C) 2022 AMI
                                                                             AB
```

|                        | And the second second second second | Server Mgmt               |
|------------------------|-------------------------------------|---------------------------|
| Current Configuration  | Unspecified                         | ^ Enable VLAN Support to  |
| Address source         |                                     | + specify the 802.1q VLAN |
| Station IP address     | 0.0.0.0                             | + ID                      |
| Subnet mask            | 0.0.0.0                             | +1                        |
| Station MAC address    | 00-00-00-00-00                      | +                         |
| Router IP address      | 0.0.0.0                             | +1                        |
| Router MAC address     | 00-00-00-00-00                      | +1                        |
|                        |                                     | +                         |
| ******                 |                                     | *                         |
| Configure VLAN support |                                     | *                         |
| ******                 |                                     | * ><: Select Screen       |
|                        |                                     | * ^v: Select Item         |
| Lan channel 1          |                                     | * Enter: Select           |
|                        |                                     | * +/-: Change Opt.        |
| VLAN Support           | [Unspecified]                       | + F1: General Help        |
| Current Configuration  | Disabled                            | + F2: Previous Values     |
| Address source         |                                     | + F3: Optimized Defaults  |
| VLAN ID                | 0                                   | v F4: Save & Exit         |
|                        |                                     | ESC: Exit                 |

|                        | Aptio Setup - AMI                        | Server Mgmt               |
|------------------------|------------------------------------------|---------------------------|
| Configure VLAN support |                                          | ^ Enable VLAN Support to  |
| ******                 |                                          | + specify the 802.1q VLAN |
| Lan channel 1          |                                          | + 1D                      |
|                        |                                          | +1                        |
| VLAN Support           | [Unspecified]                            | +1                        |
| Current Configuration  | Disabled                                 | +                         |
| Address source         |                                          | +                         |
| VLAN ID                | 0                                        | +                         |
| VLAN Priority          | 0                                        | +                         |
|                        |                                          | + ><: Select Screen       |
| Lan channel 2          |                                          | * ^v: Select Item         |
|                        |                                          | * Enter: Select           |
| VLAN Support           |                                          | * +/-: Change Opt.        |
| Current Configuration  | -                                        | * F1: General Help        |
| Address source         |                                          | * F2: Previous Values     |
| VLAN ID                | - <u>-</u> -                             | * F3: Optimized Defaults  |
| VLAN Priority          | = <del>5</del> 1)                        | v F4: Save & Exit         |
|                        |                                          | ESC: Exit                 |
| Versio                 | n 2.22.1285 Copyright (                  | C) 2022 AMI               |
|                        | 1,1,1,1,1,1,1,1,1,1,1,1,1,1,1,1,1,1,1,1, |                           |

| Feature        | Option            | Description                                                      |
|----------------|-------------------|------------------------------------------------------------------|
|                | Unspecified       | Select to configure LAN channel parameters statically or         |
| Configuration  | Static            | dynamically (by BIOS or BMC). The <b>unspecified</b> option will |
| Address source | DynamicBmcDhcp    | not modify any BMC network parameters during BIOS                |
|                | DynamicBmcNonDhcp | phase.                                                           |

#### **View System Event Log (SKU C/SKU D)**

This option allows you to view the System Event Log Records.

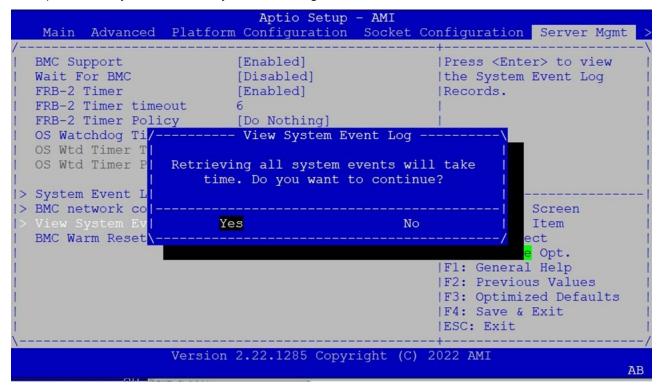

## **Security Setup**

Select the Security menu item from the BIOS setup screen to enter the Security Setup screen. Users can select any of the items in the left frame of the screen.

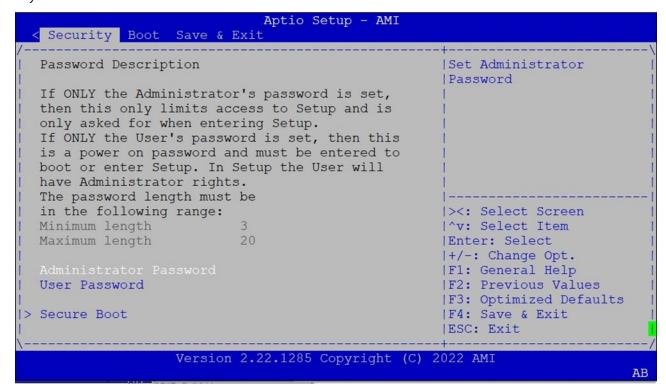

| Feature                | Description                                                                                                    |  |  |
|------------------------|----------------------------------------------------------------------------------------------------|--|--|
| Administrator Password | If ONLY the Administrator's password is set, it only limits access to<br>Setup and is only asked for when entering Setup.                                           |  |  |
| User Password          | If ONLY the User's password is set, it serves as a power-on password and must be entered to boot or enter Setup. In Setup, the User will have Administrator rights. |  |  |

#### **Secure Boot**

This option allows you to customize Secure Boot settings.

| Security                                                              | Aptio Setup - AMI          |                                                                  |
|-----------------------------------------------------------------------|----------------------------|------------------------------------------------------------------|
| /                                                                     | Setup                      | Secure Boot feature is<br> Active if Secure Boot                 |
| Secure Boot                                                           | [Disabled]<br>Not Active   | is Enabled,<br> Platform Key(PK) is<br> enrolled and the System  |
| Secure Boot Mode<br> > Restore Factory Keys<br> > Reset To Setup Mode | [Custom]                   | is in User mode.<br> The mode change<br> requires platform reset |
| > Key Management                                                      |                            |                                                                  |
|                                                                       |                            | F3: Optimized Defaults<br> F4: Save & Exit<br> ESC: Exit         |
| Versi                                                                 | on 2.22.1285 Copyright (C) | 2022 AMI<br>AB                                                   |

| Feature          | Option              | Description                                                                                                    |  |  |
|------------------|---------------------|----------------------------------------------------------------------------------------------------|--|--|
| Secure Boot      | Disabled<br>Enabled | Secure Boot is activated when Platform Key (PK) is enrolled, System mode is User/Deployed, and CSM function is disabled. |  |  |
| Secure Boot Mode | Standard<br>Custom  | Secure Boot mode selector:  In <b>Custom</b> mode, Secure Boot Variables can be configured without authentication        |  |  |

## **Key Management**

| Security                                     | Aptio Set    | up - AMI                |                                                                                                    |
|----------------------------------------------|--------------|-------------------------|----------------------------------------------------------------------------------------------------|
| Vendor Keys                                  | Valid        |                         | Install factory default<br> Secure Boot keys after                                                                                                    |
|                                              | [Disabled]   |                         | the platform reset and                                                                                                    |
| > Restore Factory Keys                       |              |                         | while the System is in                                                                                                    |
| > Reset To Setup Mode                        |              |                         | Setup mode                                                                                                    |
| > Enroll Efi Image                           |              |                         |                                                                                                    |
| > Export Secure Boot varia                   | ables        |                         | T.                                                                                                    |
|                                              |              |                         | T.                                                                                                    |
| Secure Boot variable                         | Size  Key    | rs  Key                 | The second second secon |
| Source                                       | -            | 50 500 5 <del>7</del> 0 |                                                                                                    |
| Platform Key (1                              | PK)   0      | 0  No Keys              | ><: Select Screen                                                                                                    |
| Key Exchange Keys (KI                        |              | 0  No Keys              | ^v: Select Item                                                                                                    |
| Authorized Signatures (                      |              | 0  No Keys              | Enter: Select                                                                                                    |
| Forbidden Signatures (d)                     | ox)   0      | 0  No Keys              | +/-: Change Opt.                                                                                                    |
| <ul> <li>Authorized TimeStamps(d)</li> </ul> |              | 0  No Keys              | F1: General Help                                                                                                    |
| <ul><li>OsRecovery Signatures (d)</li></ul>  | or)   0      | 0  No Keys              | F2: Previous Values                                                                                                    |
|                                              |              |                         | F3: Optimized Defaults                                                                                                    |
|                                              |              |                         | F4: Save & Exit                                                                                                    |
|                                              |              |                         | ESC: Exit                                                                                                    |
|                                              | 0.00.1005.0  |                         | -+                                                                                                    |
| Version                                      | 2.22.1285 Co | opyright (C)            | 2022 AMI                                                                                                    |

| Feature          | Option   | Description                                              |  |
|------------------|----------|----------------------------------------------------------|--|
| Factory Key      | Disabled | Provision factory default keys on next re-boot only when |  |
| Provision        | Enabled  | abled System in Setup Mode.                              |  |
| Restore Factory  | NI       | Force System to User Mode. Configure NVRAM to contain    |  |
| keys             | None     | OEM-defined factory default Secure Boot keys.            |  |
|                  |          | Allows the image to run in Secure Boot mode. Enroll      |  |
| Enroll Efi Image | None     | SHA256 hash of the binary into Authorized Signature      |  |
|                  |          | Database (db)                                            |  |

## **Boot Setup**

Select the Boot menu item from the BIOS setup screen to enter the Boot Setup screen. Users can select any of the items in the left frame of the screen.

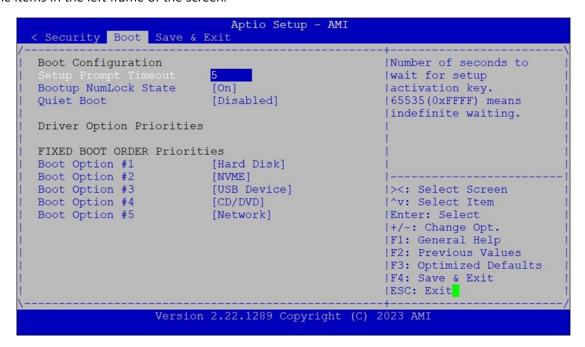

| ltem          | Option   | Description                                        |  |  |
|---------------|----------|----------------------------------------------------|--|--|
| Setup Prompt  | F        | The Number of seconds to wait for setup activation |  |  |
| Timeout       | 5        | key. 65535 means indefinite waiting.               |  |  |
| BootupNumLock | On       | Calantahan basahan and Nasari a dantata            |  |  |
| State         | Off      | Select the keyboard NumLock state.                 |  |  |
| Out of Death  | Disabled | Franklas an disables Oriet Bast anti-              |  |  |
| Quiet Boot    | Enabled  | Enables or disables Quiet Boot option.             |  |  |

- Choose boot priority from boot option group.
- Choose specific boot device priority sequence from available Group device.

## **Save and Exit Setup**

Select the Save and Exit menu item from the BIOS setup screen to enter the Save and Exit Setup screen. Users can select any of the items in the left frame of the screen.

```
Aptio Setup - AMI
< Security Boot Save & Exit
Save Options
                                                     |Exit system setup
                                                     |without saving any
Save Changes and Reset
                                                     | changes.
Default Options
Restore Defaults
Boot Override
UEFI: ADATA USB Flash Drive 1100, Partition 1
                                                     ><: Select Screen</pre>
                                                     |^v: Select Item
                                                     |Enter: Select
                                                     |+/-: Change Opt.
                                                     |F1: General Help
                                                     |F2: Previous Values
                                                     |F3: Optimized Defaults
                                                     |F4: Save & Exit
                                                     |ESC: Exit
                  Version 2.22.1285 Copyright (C) 2022 AMI
                                                                              AB
```

#### ■ Discard Changes and Exit

Select this option to quit Setup without saving any modifications to the system configuration. The following window will appear after the "Discard Changes and Exit" option is selected. Select "Yes" to discard changes and Exit Setup.

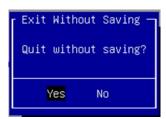

#### ■ Save Changes and Reset

When Users have completed the system configuration changes, select this option to save the changes and reset from BIOS Setup in order for the new system configuration parameters to take effect. The following window will appear after selecting the "Save Changes and Reset" option is selected. Select "Yes" to Save Changes and reset.

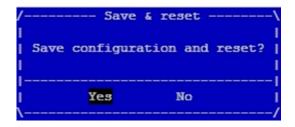

#### **■** Restore Defaults

Restore default values for all setup options. Select "Yes" to load Optimized defaults.

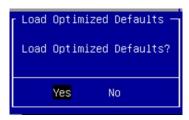

Note: The items under Boot Override may not be the same images, it would depend on devices connected on the system.

## **APPENDIX A: LED INDICATOR EXPLANATIONS**

### System Power / Status / HDD Activity

The status explanations of LED indicators on Front Panel are as follows:

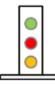

Green: System Power
Red/Green: System Status
Amber: HDD Activity

| LED     | LED COLOR LED ACTION |          | DESCRIPTION                    |  |
|---------|----------------------|----------|--------------------------------|--|
| _       | Green                | Steady   | System is powered ON           |  |
| Power   | OFF                  | N/A      | System is powered OFF          |  |
|         | Green                | Steady   | 150                            |  |
| Status  | Red                  | Steady   | LED controlled by GPIO         |  |
|         | OFF                  | N/A      | System is powered OFF          |  |
| Storage | Amber                | Blinking | Storage (HDD/SATA/NVME) Active |  |
|         | OFF                  | N/A      | No Data Access                 |  |

#### ▶ RJ-45 LAN LED

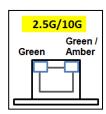

#### 2.5Gb RJ-45 Define:

| Speed                       | Green (Active)         | Greer /Amber (Link) |
|-----------------------------|------------------------|---------------------|
| 10/100M                     | Blinking / Data access | OFF                 |
| 1G                          | Blinking / Data access | ON (Amber)          |
| 2.5G Blinking / Data access |                        | ON (Green)          |

- 1. When cable is plug-in and network is linked. Both LED will be bright. The behavior is as defined.
- 2. Without the Cable plug-in, the LED should be off
- 3. If LAN Driver controls the LED, the behavior will follow the driver

## **APPENDIX B: DUAL BIOS INTRODUCTION**

Failure when booting up BIOS is not uncommon and can occur most often during a power failure, a mishandled BIOS update, a malware attack resulting in data corruption. When it happens, recovering procedures consume considerable time and effort. Lanner understands this pain and have empowered our products with the Dual BIOS feature.

#### **How Dual BIOS Works**

Dual BIOS features two physical BIOS ROMs soldered onto the motherboard, carrying two separate BIOS images. If the Primary BIOS (default) is not functioning correctly and fails to respond within seconds (~25 seconds to 2 minutes, depend upon appliance), the system will invoke a bootup from the Secondary BIOS, automatically restarting the system and launch the operating system.

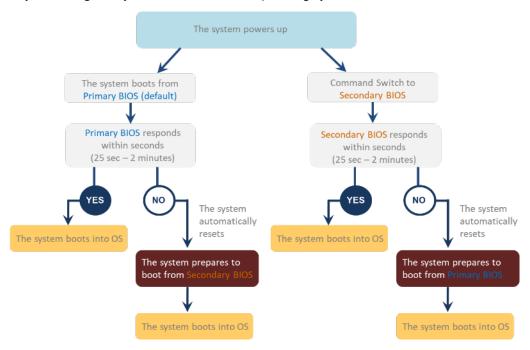

#### **2nd Gen Dual BIOS**

To provide increased flexibility and usage protection, Lanner has released the 2nd Gen Dual BIOS function on Lanner appliances. With 2nd Gen Dual BIOS, both the primary BIOS and secondary BIOS can be updated and flashed using the BIOS Tool to run different versions of BIOS ROMS independently for maximum compatibility. This additionally allow users to switch BIOS ROMS for booting up, toggling between primary BIOS and secondary BIOS.

#### • Flexible recovery timer control

Users can designate the amount of time before recovery BIOS launch. The amount of time is no longer fixed to 7 minutes.

#### • Flexible Dual BIOS ROMs control.

Users can flash both the Primary BIOS and Secondary BIOS, thus run different versions of BIOS ROMS independently for maximum compatibility.

#### • Flexible Dual BIOS ROMs switch

The 2nd Gen Dual BIOS allow users to choose one of the BIOS ROMS (Primary BIOS/Secondary BIOS) for booting up. Use software command prompt to toggle between Primary BIOS and Secondary BIOS.

|                                                                    | Gen1 Dual BIOS              | Gen2 Dual BIOS                                                          |  |
|--------------------------------------------------------------------|-----------------------------|-------------------------------------------------------------------------|--|
| Function Primary / Recovery 2 <sup>ND</sup> BIOS for recovery purp |                             | Primary / Secondary (Peer to Peer)<br>Both BIOS can let the system work |  |
| Detection Time                                                     | 7 min                       | Seconds (By platform design)                                            |  |
| 2 <sup>nd</sup> BIOS updated                                       | Only using the SPI facility | By BIOS tool command or SPI facility                                    |  |
| MAC/DMI Only for BIOS1                                             |                             | For both BIOS                                                           |  |
| CPLD Interface GPIO                                                |                             | LPC or eSPI (By Platform)                                               |  |

Figure 1. Gen 1 vs Gen 2 Dual BIOS comparison chart

Few things can shut down a computer as completely as a corrupted BIOS. With Dual BIOS feature, you will be guaranteed to enter a healthy OS to perform thorough troubleshooting before the situation is irreparable.

#### **Get Ready for BIOS Update**

Flashing a BIOS needs to be carefully completed, especially pertaining to a corrupted BIOS, which can lead to an unusable system if done incorrectly. To get ready for a BIOS update, acquire the following BIOS resources from Lanner technical support:

- Firmware and Flash Tool
- BIOS Engineering Spec

Before you start, make sure you select the correct firmware version, correct BIOS (Primary or Secondary) and go through the instructions for BIOS update in *BIOS Engineering Spec* thoroughly. If you cannot be certain if this version is correct for your system, please contact Lanner Technical Support.

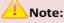

- 1. Dual BIOS feature cannot work with BIOS Boot Guard function
- 2. To update BIOS, it is mandatory to have both BIOS updated first. This is to avoid both BIOS having ME code variations, which could lead to unexpected risk and errors.
- 3. When the system enters BIOS menu or Option ROM, the system will not reboot automatically.

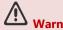

DO NOT power off or reset the system during BIOS updating process.

#### Disclaimer

Under no circumstances will Lanner accept responsibility or liability for damages of any kind whatsoever resulting or arising directly or indirectly from a BIOS update.

## **APPENDIX C: REDUNDANT POWER MODULE BEHAVIOR**

### **Define Alarm and Mute behavior**

|        | Power Module<br>Fail       | Power Module<br>Remove  | Power Cord<br>Remove   |
|--------|----------------------------|-------------------------|------------------------|
| Buzzer | Alarm                      | Alarm                   | Alarm                  |
|        | Change back the PSU Module | Put back the PSU Module | Plug-in the Power cord |
| Mute   | or                         | or                      | or                     |
|        | Press the Mute Button      | Press the Mute Button   | Press the Mute Button  |

### **Define the Sequence of the Power Module**

PSU Sequence – The detection is from the left to the right side, from the bottom to the top.

### Example:

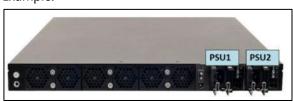

## **APPENDIX D: FAN SEQUENCE**

## **Define the Sequence of the Fan**

Fan Sequence – The detection is from the left to the right side, from the bottom to the top side.

### Example:

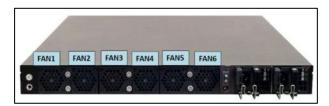

## **APPENDIX E: SMART POWER AND RESET BUTTON**

### <u>Smart Power and Reset Button – Control by CPLD</u>

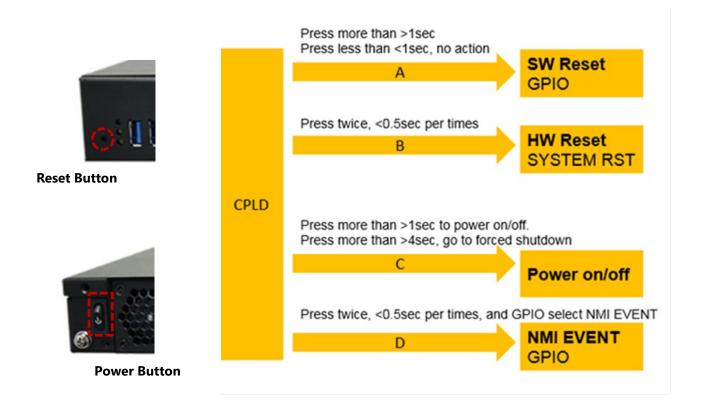

## **APPENDIX F: ESD/SURGE ENHANCEMENT**

| Electrostatic Discharge (ESD):   | Contact    | Air       | STD                                                                                            |
|----------------------------------|------------|-----------|------------------------------------------------------------------------------------------------|
| IEC-61000-4-2                    | Discharge  | Discharge |                                                                                                |
| Level 1                          | ±2 kV      | ±2 kV     |                                                                                                |
| Level 2                          | ±4 kV      | ±4 kV     | 4K Contact (Default)                                                                           |
| Level 3                          | ±6 kV      | ±8 kV     | 8K Air (Default)                                                                               |
| Level 4 (TBD)                    | ±8 kV      | ±15 kV    |                                                                                                |
|                                  |            |           | STD                                                                                            |
| Surge Immunity (LAN)             | Test Level |           |                                                                                                |
| IEC-61000-4-5                    |            |           |                                                                                                |
| Level 0                          | 25V        |           |                                                                                                |
| Level 1                          | 500V       |           |                                                                                                |
| Level 2                          | 1kV        |           | V (Default for Power DM (L to N) Line to Line<br>V (Default for LAN CM (S to G) Line to Ground |
| Level 3 (TBD)                    | 2kV        |           | V (Default for Power CM (L to G, N to G, L+N to G) Line to Ground                              |
| Level 4                          | 4kV        |           |                                                                                                |
|                                  |            |           | STD                                                                                            |
| Electrical Fast Transient (EFT): |            |           |                                                                                                |
| IEC-61000-4-4                    |            |           |                                                                                                |
| Level 1                          | 0.5kV      |           | V (Default for LAN)                                                                            |
| Level 2                          | 1kV        |           | V (Default for Power)                                                                          |
| Level 3 (TBD)                    | 2kV        |           |                                                                                                |
| Level 4                          | 4kV        |           |                                                                                                |

## **APPENDIX G: TERMS AND CONDITIONS**

## **Warranty Policy**

- **1.** All products are under warranty against defects in materials and workmanship for a period of one year from the date of purchase.
- **2.** The buyer will bear the return freight charges for goods returned for repair within the warranty period; whereas the manufacturer will bear the after-service freight charges for goods returned to the user.
- **3.** The buyer will pay for repair (for replaced components plus service time) and transportation charges (both ways) for items after the expiration of the warranty period.
- **4.** If the RMA Service Request Form does not meet the stated requirement as listed on "RMA Service," RMA goods will be returned at customer's expense.
- **5.** The following conditions are excluded from this warranty:
  - ▶ Improper or inadequate maintenance by the customer
  - ▶ Unauthorized modification, misuse, or reversed engineering of the product
  - ▶ Operation outside of the environmental specifications for the product.

## **RMA Service**

#### Requesting an RMA#

- 1. To obtain an RMA number, simply fill out and fax the "RMA Request Form" to your supplier.
- **2.** The customer is required to fill out the problem code as listed. If your problem is not among the codes listed, please write the symptom description in the remarks box.
- 3. Ship the defective unit(s) on freight prepaid terms. Use the original packing materials when possible.
- 4. Mark the RMA# clearly on the box.

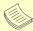

#### Note

Customer is responsible for shipping damage(s) resulting from inadequate/loose packing of the defective unit(s). All RMA# are valid for 30 days only; RMA goods received after the effective RMA# period will be rejected.

# **RMA Service Request Form**

When requesting RMA service, please fill out the following form. Without this form enclosed, your RMA cannot be processed.

| RMA N                                                                         | o:                    | Re                                                          | asons to Return:                                                                        | ☐ Repair (Please describ                                                             | e failure details) 🗆 Testing Purpos                                                                  |  |
|-------------------------------------------------------------------------------|-----------------------|-------------------------------------------------------------|-----------------------------------------------------------------------------------------|--------------------------------------------------------------------------------------|----------------------------------------------------------------------------------------------------|--|
| Company: Phone No. Fax No.: Return Shipping Address:                          |                       |                                                             |                                                                                         | Contact Person: Purchased Date: Apply Date:                                          |                                                                                                    |  |
|                                                                               |                       | ir Freight 🗆 Sea 🗆                                          | Express:                                                                                |                                                                                      | Others:                                                                                              |  |
| Item                                                                          | GP                    | Model Name                                                  | Serial N                                                                                | umber                                                                                | Configuration                                                                                        |  |
|                                                                               |                       |                                                             |                                                                                         |                                                                                      |                                                                                                    |  |
|                                                                               |                       |                                                             |                                                                                         |                                                                                      |                                                                                                    |  |
|                                                                               |                       |                                                             | 1                                                                                       |                                                                                      |                                                                                                    |  |
|                                                                               |                       |                                                             |                                                                                         |                                                                                      |                                                                                                    |  |
| Item                                                                          | P                     | roblem Code                                                 |                                                                                         | Failure Sta                                                                          | tus                                                                                                  |  |
|                                                                               |                       |                                                             |                                                                                         |                                                                                      |                                                                                                    |  |
|                                                                               |                       |                                                             |                                                                                         |                                                                                      |                                                                                                    |  |
|                                                                               |                       |                                                             |                                                                                         |                                                                                      |                                                                                                    |  |
|                                                                               |                       |                                                             |                                                                                         |                                                                                      |                                                                                                    |  |
|                                                                               |                       |                                                             |                                                                                         |                                                                                      |                                                                                                    |  |
|                                                                               |                       |                                                             |                                                                                         |                                                                                      |                                                                                                    |  |
| Problen                                                                       | 1 Code:               |                                                             |                                                                                         |                                                                                      |                                                                                                    |  |
| 01:D.O.A.<br>02: Second<br>03: CMOS<br>04: FDC Fa<br>05: HDC Fa<br>06: Bad Sk | Data Los<br>il<br>ail | M.A. 08: Keyboa<br>t 09: Cache f<br>10: Memor<br>11: Hang U | oblem<br>rd Controller Fail<br>RMA Problem<br>y Socket Bad<br>p Software<br>ance Damage | 13: SCSI<br>14: LPT Port<br>15: PS2<br>16: LAN<br>17: COM Port<br>18: Watchdog Timer | 19: DIO<br>20: Buzzer<br>21: Shut Down<br>22: Panel Fail<br>23: CRT Fail<br>24: Others (Pls specify) |  |
| Requested by                                                                  |                       |                                                             | Confirmed by sup                                                                        | pplier                                                                               |                                                                                                    |  |
| Author                                                                        | ized Si               | gnature / Date                                              |                                                                                         | Authorized Signa                                                                     | ture / Date                                                                                          |  |